# **จอแสดงผลทรงโค้งสำ�หรับเล่น Dell 27 - S2722DGM** คู่มือผู้ใช้

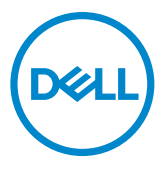

**รุ่น: S2722DGM รุ่นควบคุม: S2722DGMt**

- **หมายเหตุ: หมายเหตุ ระบุถึงข้อมูลสำ�คัญที่ช่วยให้คุณสามารถใช้งาน คอมพิวเตอร์ได้ดีขึ้น**
	- **ข้อควรระวัง: ข้อควรระวัง ระบุถึงความเสียหายที่เป็นไปได้ต่อฮาร์ดแวร์ หรือการ สูญเสียข้อมูลหากไม่ปฏิบัติตามคำ�แนะนำ�**
	- **คำ�เตือน: คำ�เตือน ระบุถึงความเป็นไปได้ของความเสียหายต่อทรัพย์สิน การได้ รับบาดเจ็บส่วนบบุคล หรือเสียชีวิต**

**Copyright © 2021-2023 Dell Inc. หรือบริษัทในเครือ สงวนลิขสิทธิ์** Dell, EMC และเครื่องหมายการค้า อื่นๆ เป็นเครื่องหมายการค้าของ Dell Inc. หรือบริษัทในเครือ เครื่องหมายการค้าอื่นๆ อาจเป็นเจ้าของโดยบริษัท เจ้าของเครื่องหมายการค้าที่เกี่ยวข้อง

 $2023 - 03$ 

รุ่น A04

# **สารบัญ**

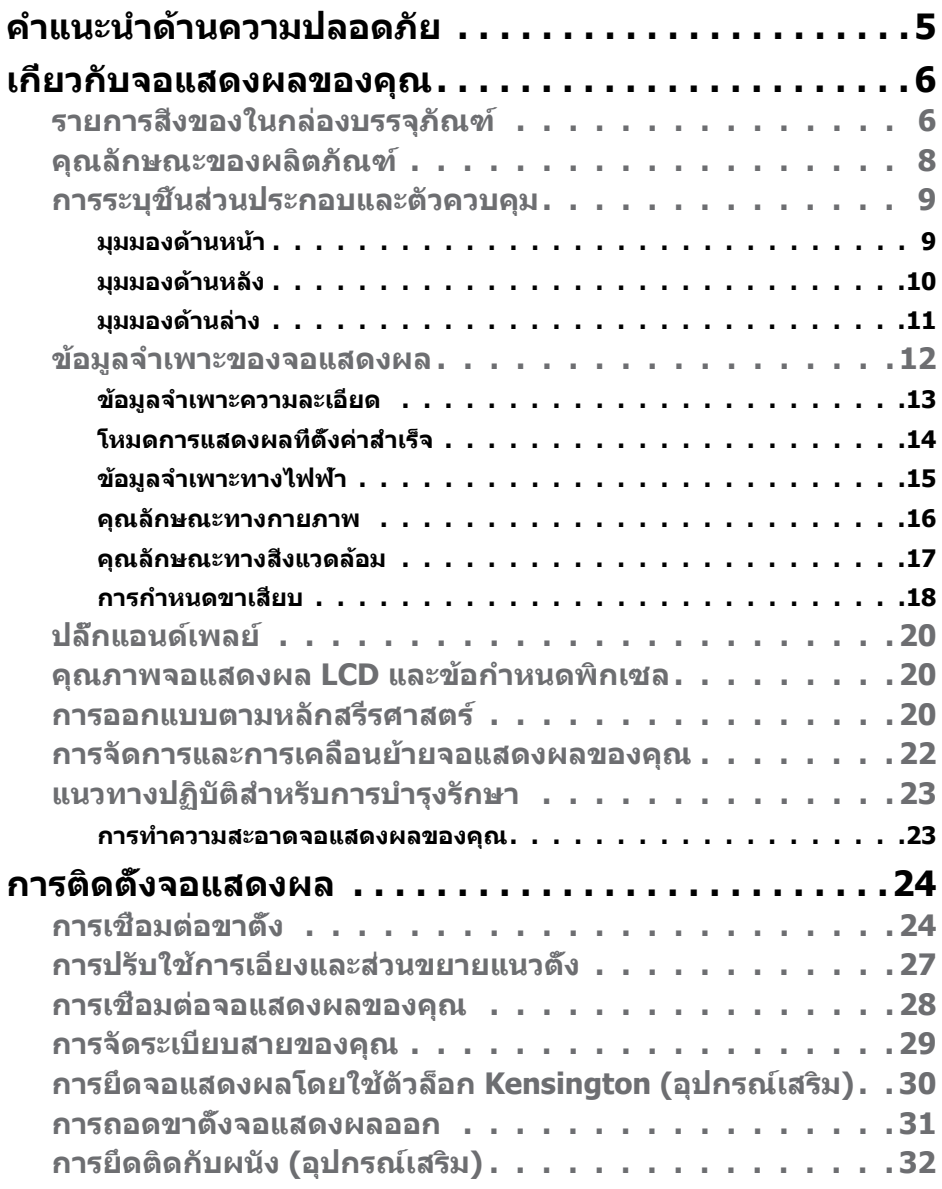

 $(PEL)$ 

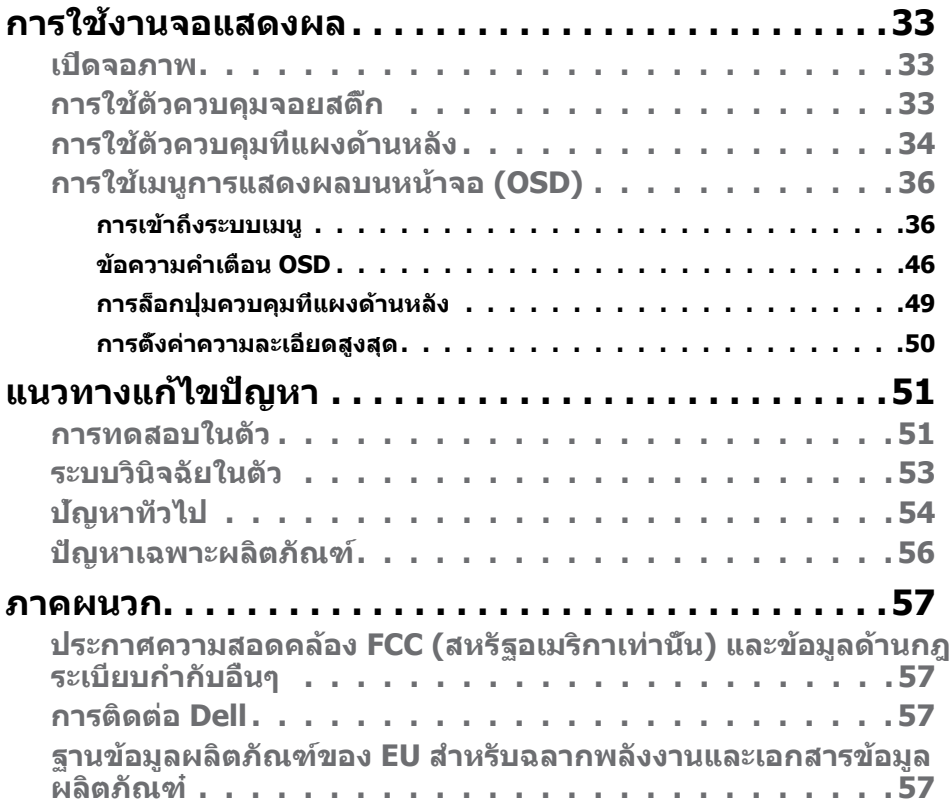

 $\boxed{\text{PELL}}$ 

# <span id="page-4-1"></span><span id="page-4-0"></span>**คำแนะนำด้านความปลอดภัย**

- $\wedge$ ุ∖ คำเตือน: การใช้ตัวควบคุม การปรับ หรือขั้นตอนปฏิบัติที่นอกเหนือจากที่ระบุ **ไว้ในเอกสารกำกับนีอ้ าจสงผลให้เกิดไฟฟ้ ่ าดูด อันตรายทางไฟฟ้า และ/หรือ อันตรายจากกายภาพได้** 
	- วางจอแสดงผลไว ้บนพื้นผิวที่มั่นคงและเมื่อถือให ้ถืออย่างระมัดระวัง หน้าจอมีความ เปราะบางและอาจเสียหายได้หากตกหล่บหรือกระแทกอย่างแรง
	- ตรวจสอบให ้แน่ใจเสมอว่าจอแสดงผลของคุณสามารถรองรับพลังงานไฟฟ้ากระแสสลับ ที่มีให ้ในพื้นที่ของคุณ
	- เก็บจอแสดงผลไว้ในอณหภมิห้อง สภาพอากาศที่เย็นหรือร้อนมากเกินไปอาจส่งผล เสยต่อคริสตัลเหลวของจอแสดงผล ี
	- อย่าทำให้จอแสดงผลสั้นสะเทือนอย่างรุนแรงหรือโดนแรงกระแทกอย่างหนัก ตัวอย่าง ้เช่น อย่าวางจอแสดงผลไว้ในท้ายรถยนต์
	- ถอดปลั๊กจอแสดงผลเมื่อไม่ได ้ใชงานเป็นระยะเวลานาน ้
	- เพื่อหลีกเลี่ยงไฟฟ้าช็อต อย่าพยายาบกอดฝาครอบออกหรือสับผัสด้าบใบของจอแสดง ผล

สำหรับคำแนะนำเกี่ยวกับความปลอดภัย ไปรดดูที่ข้อมูลด้านความปลอดภัย สิ่งแวดล้อม และกฎระเบียบ (SERI)

DØLI

# <span id="page-5-0"></span>**เกี่ยวกับจอแสดงผลของคุณ**

### **รายการสงของในกล่องบรรจุภัณฑ์ ิ่**

จอแสดงผลของคุณถูกจัดส่งมาพร้อมกับชิ้นส่วนองค์ประกอบดังแสดงในตารางด้านล่าง โปรดตรวจสอบว่าคุณได ้รับสวนประกอบทั้งหมดและด ่ ท **[ติดต่อ Dell](#page-56-1)** หากพบว่ามีรายการที่ ขาดหายไป

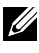

#### $\boldsymbol{V}$  หมายเหตุ: ชิ้นส่วนองค์ประกอบบางรายการอาจเป็นอุปกรณ์เสริม และไม่ได้ **จัดสงไปพร้อมกับจอแสดงผลของคุณ คุณลักษณะบ ่ างอย่างอาจไม่พร้อมให้ บริการในบางประเทศ**

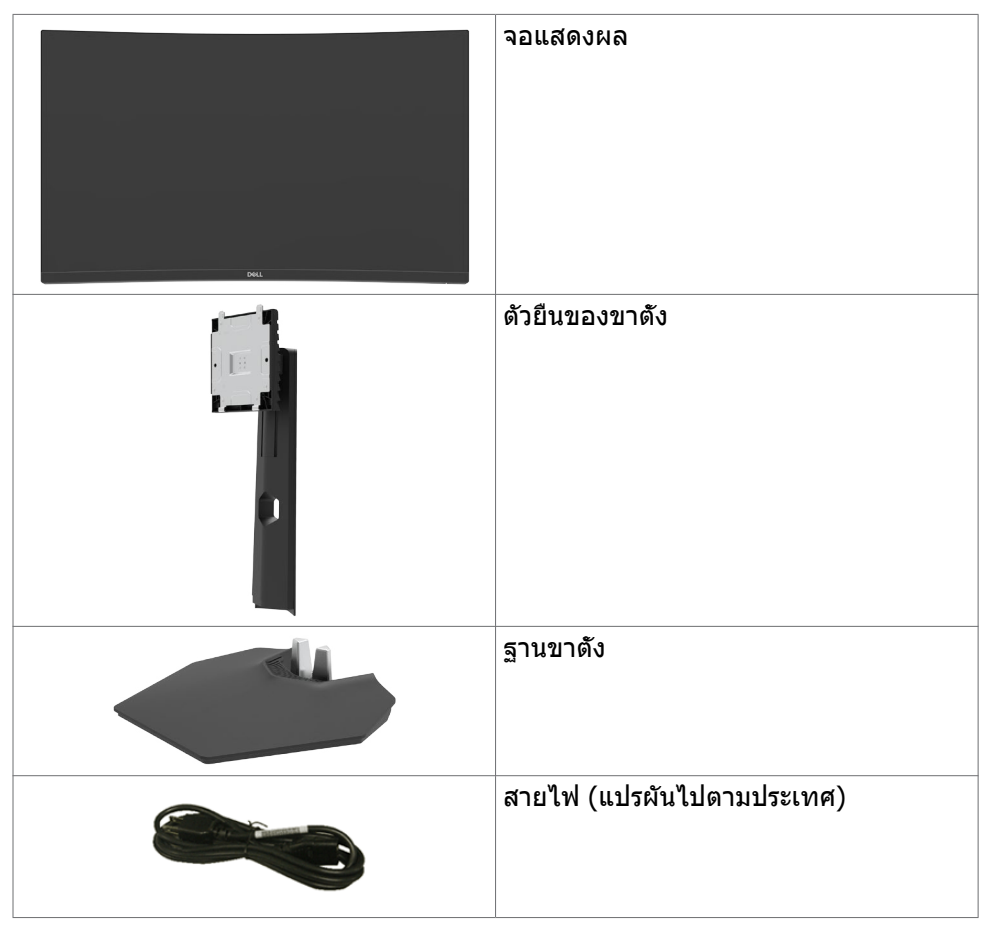

**D**&LI

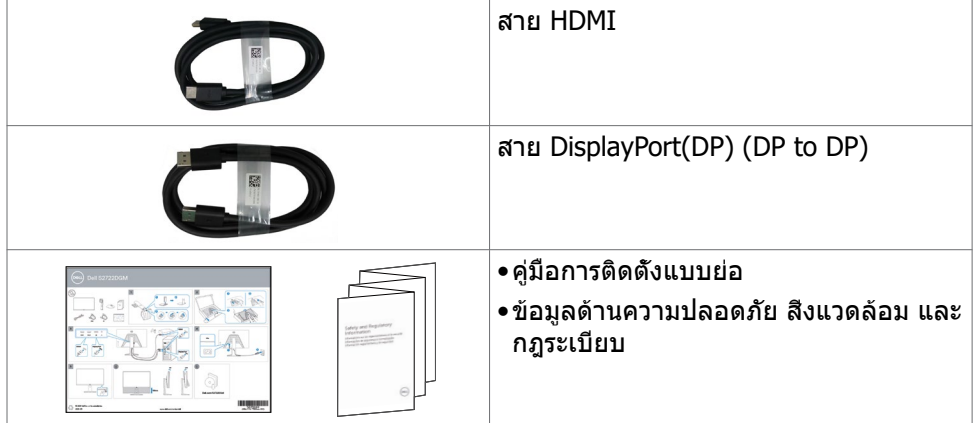

 $\begin{pmatrix} 1 & 1 \\ 1 & 1 \\ 1 & 1 \end{pmatrix}$ 

### <span id="page-7-0"></span>**คุณลักษณะของผลิตภัณฑ์**

**จอแสดงผลทรงโค้งสำหรับเล่น Dell 27 - S2722DGM** มีเมทริกซแบบแอคทีฟ, ์ ทรานซสเตอร์แบบฟิล์มบาง (TFT), จอแสดงผลแบบคริสตัลเหลว (LCD), และไฟหน้าจอ ิ LED คุณลักษณะของจอแสดงผลได้แก่:

- พื้นที่ที่รับชมได ้ 68.47 ซม. (27 นิ้ว) (วัดตามแนวทแยงมุม) ความละเอียด 2560 x 1440 (16:9) พร้อมการรองรับการแสดงผลเต็มหน้าจอสำหรับความละเอียดที่ตำกว่า
- $\bullet$  ขอบเขตของสี 99% sRGB
- $\bullet$  การเชื่อมต่อแบบดิจิทัลพร้อม DisplayPort และ HDMI
- เปิดท�ำงานด ้วยคอนโซลเกมมิ่งที่รองรับ VRR
- ความสามารถในการปรับเอียงและความสูง
- ฐานแบบถอดได้และช่องติดยึดขนาด 100 มม. มาตรฐานสมาคมมาตรฐานระบบ อิเล็กทรอนิกส์การแสดงผล (VESA™) เพื่อการติดยึดที่ยืดหย่น
- มีความสามารถระบบปลั๊กแอนด์เพลย์หากคอมพิวเตอร์ของคุณรองรับได ้
- การปรับการแสดงผลหน้าจอ (OSD) เพื่อให้ง่ายในการตั้งค่าและปรับการทำงานของ หน้าจอให ้เหมาะสม
- คุณสมบัติขั้นสูงของเกม เช่น ตัวจับเวลา ตัวนับอัตราเฟรม และตัวปรับความมืดนอกจาก โหมดเกมขั้นสูงเชน FPS, MOBA/RTS, SPORTS หรือ RPG และโหมดเกมเพิ่มเติม 3 ่ โหมดเพื่อปรับแต่งตามความชอบของคุณ
- ตัวล็อกปุ่มเปิด/ปิดและปุ่ม OSD
- ช่องตัวล็อกเพื่อความปลอดภัย
- ตัวล็อกขาตั้ง
- ≤ 0.3 W ในโหมดสแตนด์บาย
- $\bullet~$  เทคโนโลยี AMD FreeSync™ Premium ซึ่งช่วยลดการบิดเบี้ยวของกราฟิก เช่น การ เกิดริ้วเส้นและการกระตุกบนหน้าจอเพื่อให้ประสบการณ์การเล่นเกมที่ราบริ่นยิ่งขึ้น
- รองรับอัตรารีเฟรชสูงที่ความถี่ 144 Hz และ 165 Hz และเวลาการตอบสนองที่เร็ว 1 มิลลิวินาทีในโหมด MPRT\*
- Dell Premium Panel Exchange เพื่อความอุ่นใจ
- ปรับความสบายตาให้เหมาะสมด้วยหน้าจอที่ไม่สั่นไหว และคุณลักษณะ ComfortView ที่ลดการปล่อยแสงสีฟ้า
- $\Lambda$  คำเดือน: ความเป็นไปได้ของผลกระทบระยะยาวของแสงสีฟ้าจากจอแสดงผล **อาจเป็ นสาเหตุให้เกิดอันตรายต่อดวงตา รวมไปถึงความล้าของสายตา หรือ ความเครียดของดวงตาจากระบบดิจิทัล คุณลักษณะ ComfortView ออกแบบ มาเพื่อลดปริมาณแสงสฟ้ี าที่แพร่กระจายออกมาจากจอแสดงผลเพื่อให้ความ สบายแก่สายตา**

<span id="page-8-0"></span> $\,^*$  1 มิลลิวินาทีในโหมด MPRT และลดภาพเบลอที่มองเห็นได้ และเพิ่มอัตราการตอบสนอง ้ของภาพ อย่างไรก็ตาม อาจทำให้เกิดสิ่งปลอมปนของภาพเล็กๆ และมองเห็นได้ในภาพ เนื่องจากการตั้งค่าระบบและความต ้องการของเกมเมอร์แต่ละคนจะแตกต่างกันไป เราขอ ้แนะนำให้ผ่ใช้ทดลองใช้ด้วยโหมดต่างๆ เพื่อค้นหาการตั้งค่าที่เหมาะกับความต้องการของ ตน

## **การระบุชนส ิ้ วนประกอบและตัวควบคุม ่**

**มุมมองด้านหน้า**

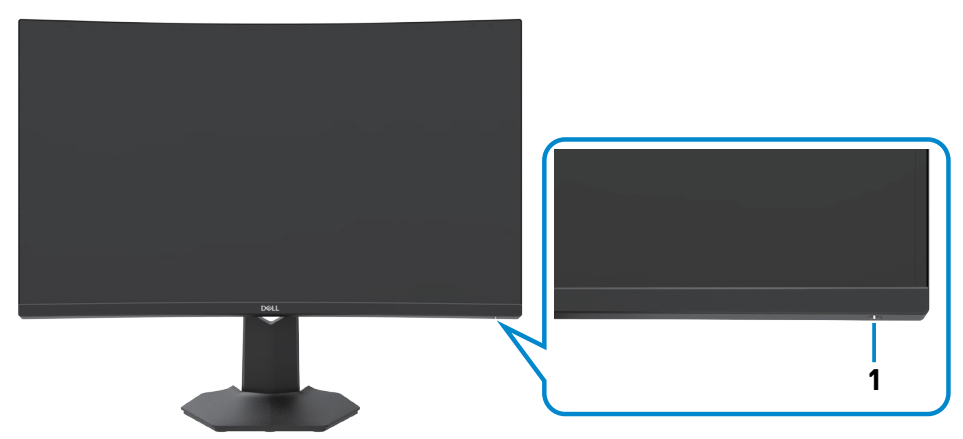

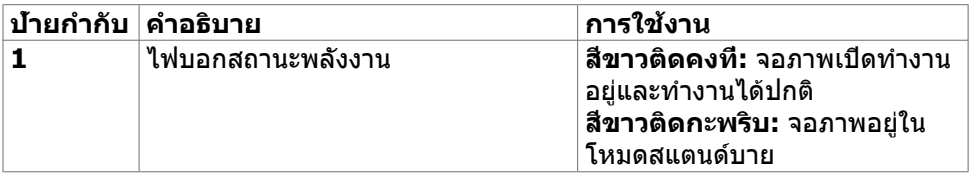

.<br>D&Ll

### <span id="page-9-0"></span>**มุมมองด้านหลัง**

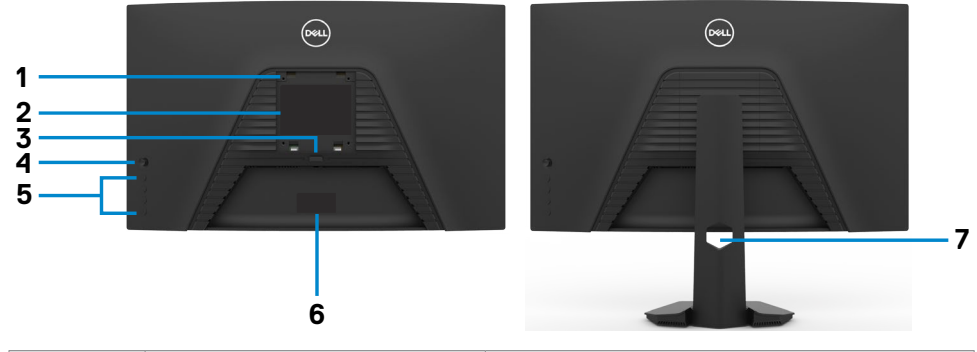

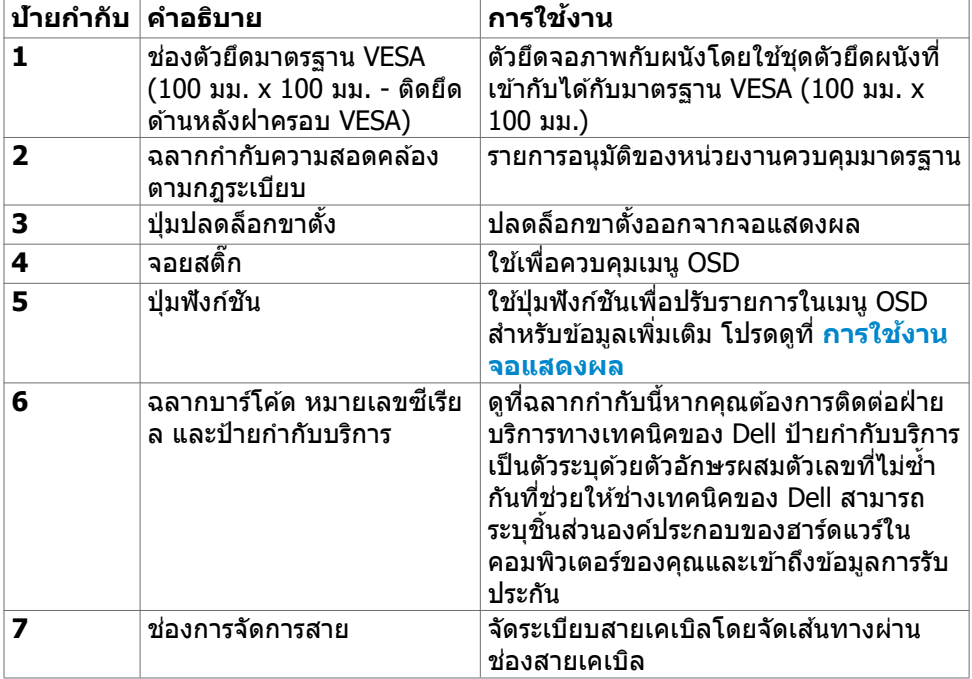

#### <span id="page-10-0"></span>**มุมมองด้านล่าง**

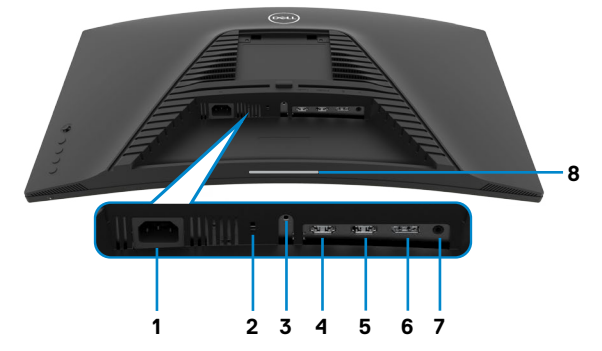

<span id="page-10-1"></span>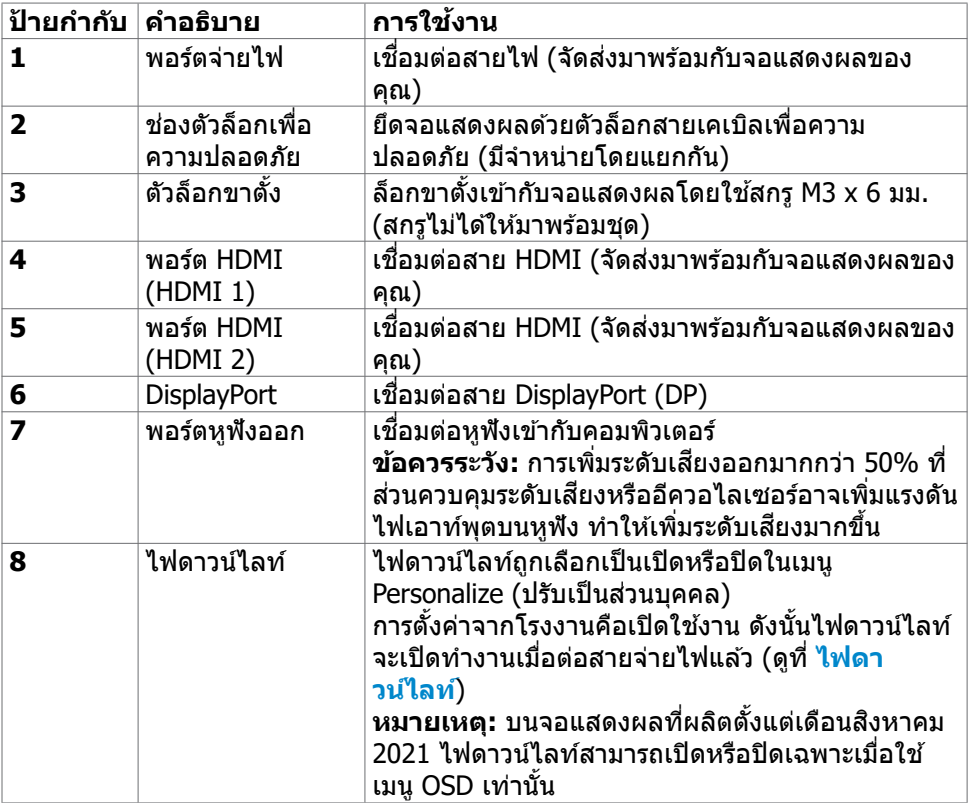

(dell

### <span id="page-11-1"></span><span id="page-11-0"></span>**ข้อมูลจำเพาะของจอแสดงผล**

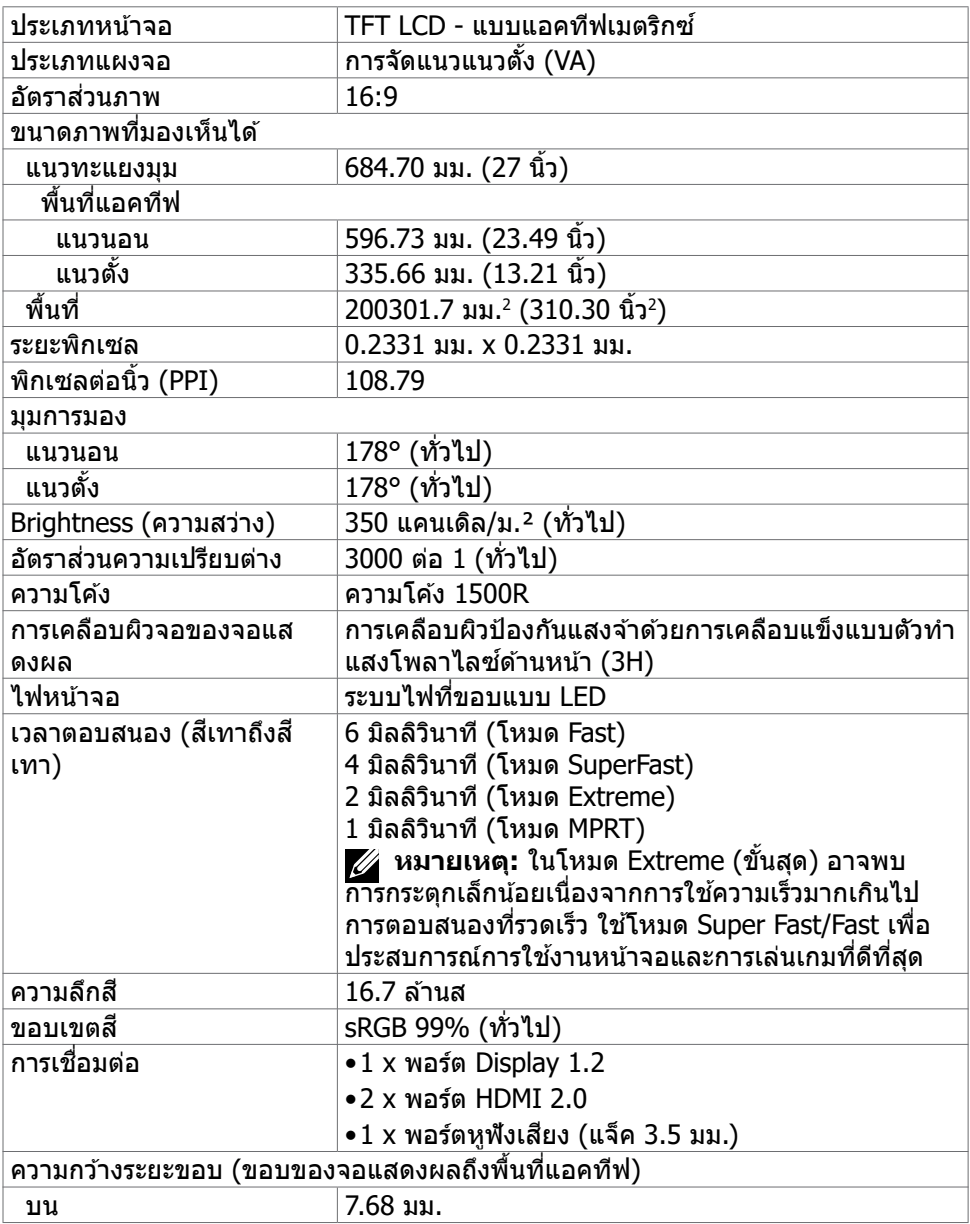

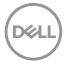

<span id="page-12-0"></span>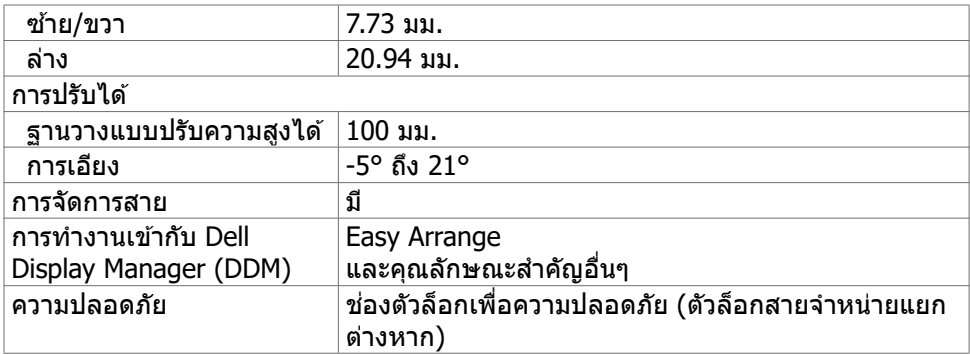

### **ข้อมูลจำเพาะความละเอียด**

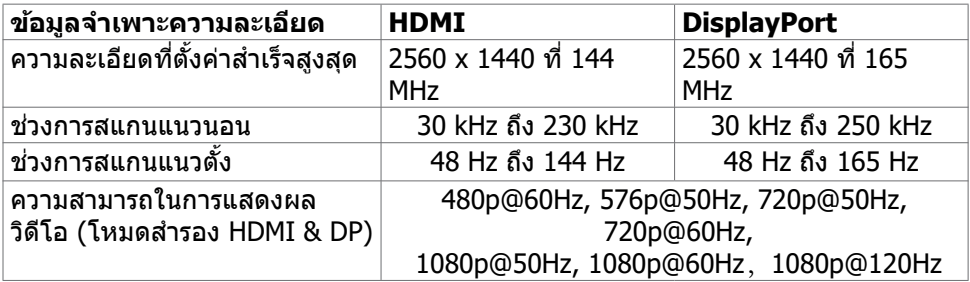

 $(\overline{DCL}$ 

### <span id="page-13-0"></span>**โหมดการแสดงผลที่ตั้งค่าสำเร็จ**

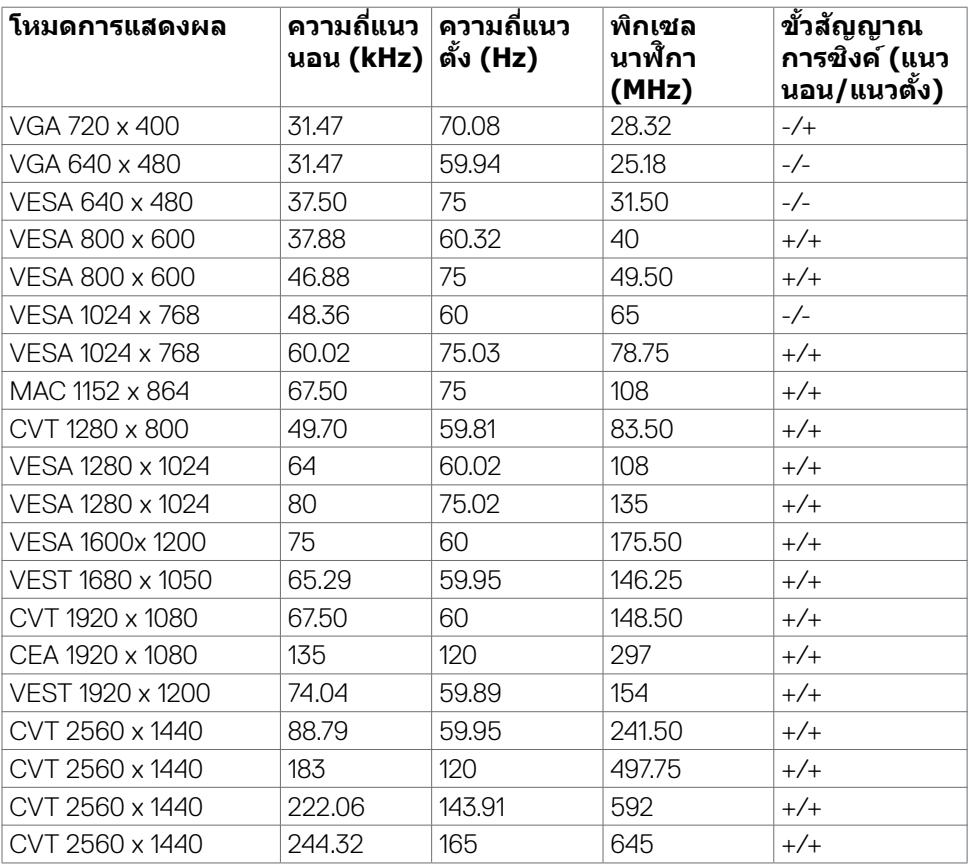

 $(\overline{DCL}$ 

#### <span id="page-14-0"></span>**ข้อมูลจำเพาะทางไฟฟ้า**

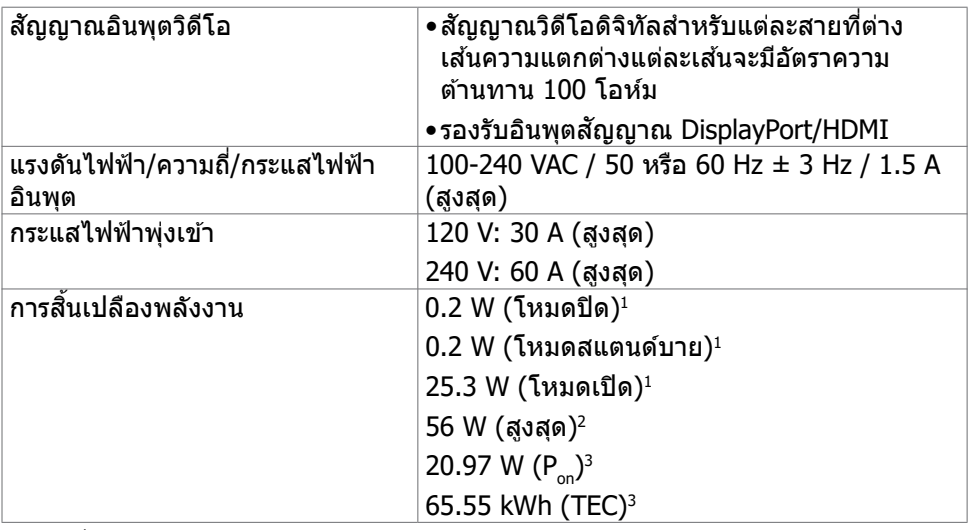

1 ตามที่ก�ำหนดไว ้ในกฎระเบียบ EU 2019/2021 และ EU 2019/2013

2 การตั้งค่าความสว่างและคอนทราสต์สูงสุด

3 Pon: การสนเปลืองพลังงานของโหมดเปิดที่วัดโดยอ ้างอิงกับวิธีการทดสอบ Energy Star ิ้ TEC: การสินเปลืองพลังงานรวมในหน่วย kWh ทีวัดโดยอ้างอิงกับวิธีการทดสอบ Energy Star

**D**&LI

#### <span id="page-15-0"></span>**คุณลักษณะทางกายภาพ**

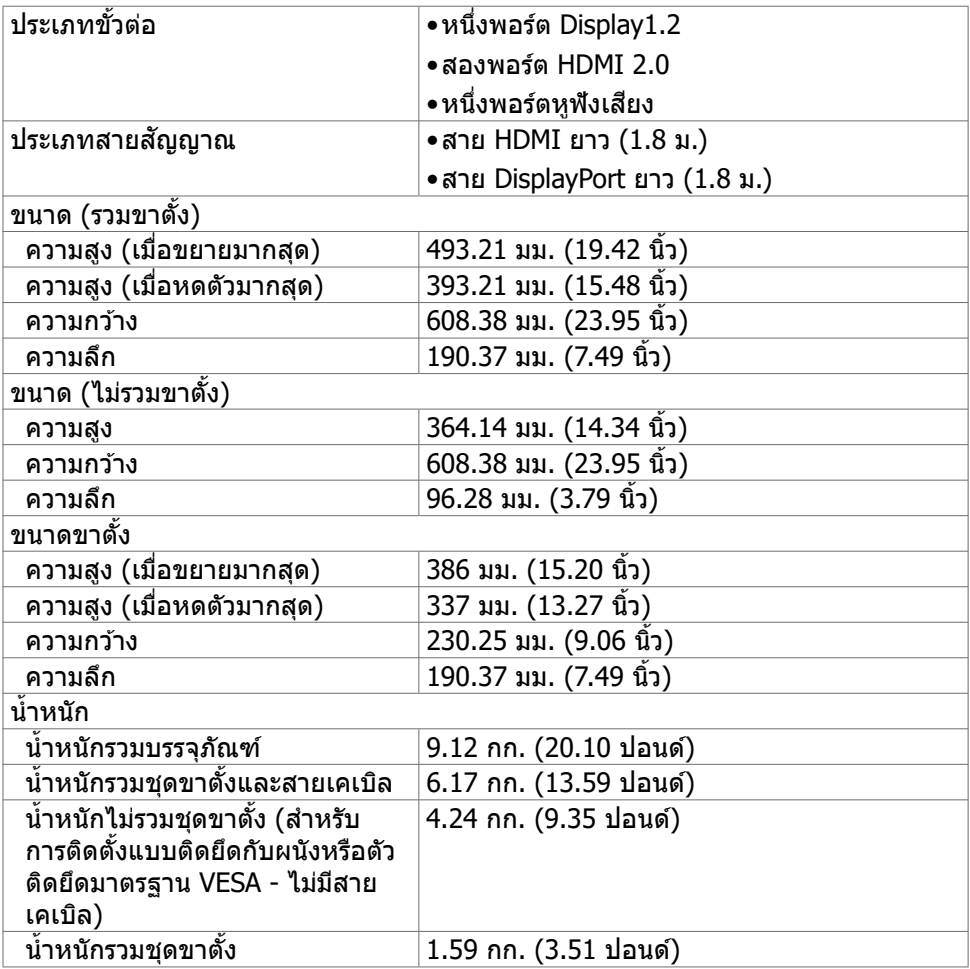

### <span id="page-16-0"></span>**คุณลักษณะทางสงแวดล้อม ิ่**

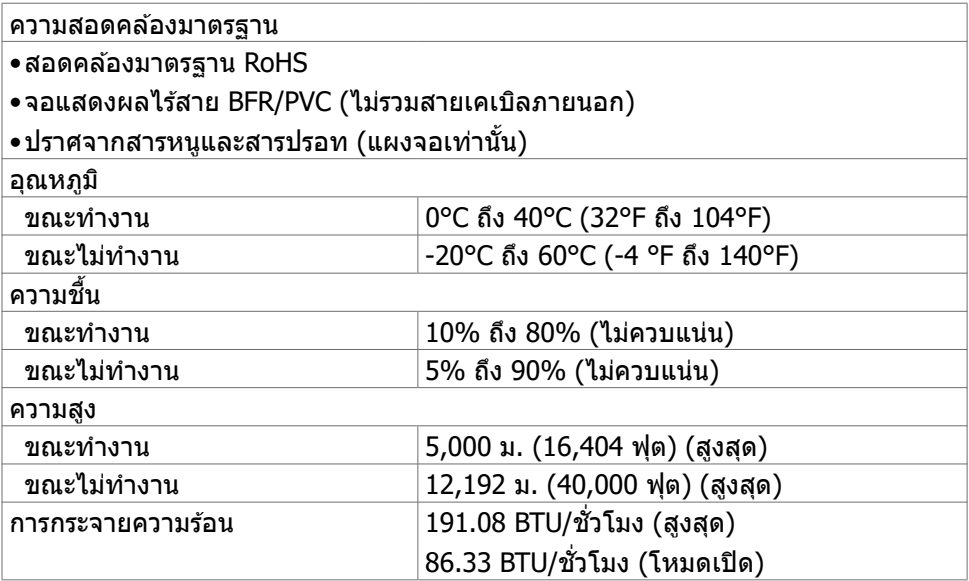

(dell

### <span id="page-17-0"></span>**การกำหนดขาเสยบี**

#### **DisplayPort**

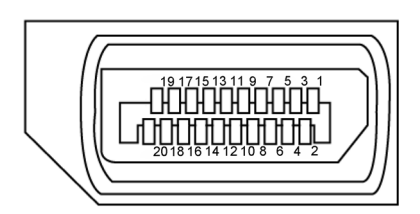

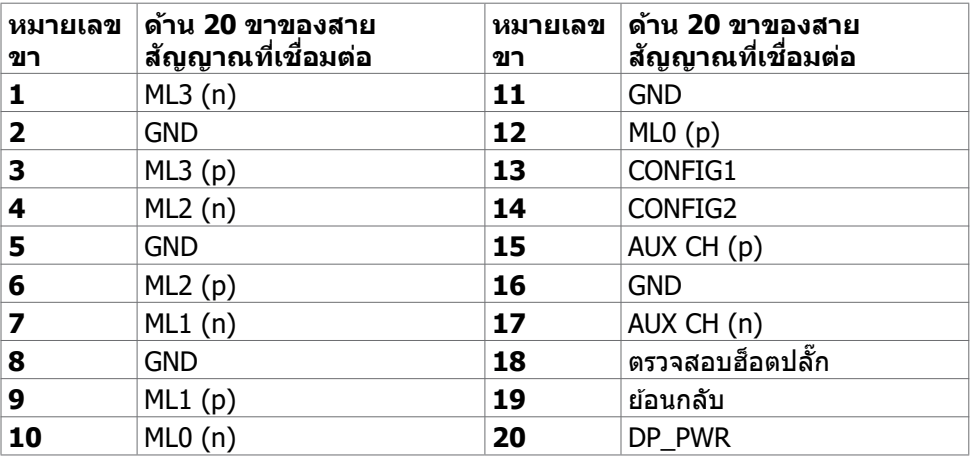

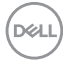

#### **พอร์ต HDMI**

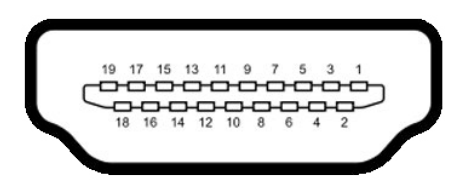

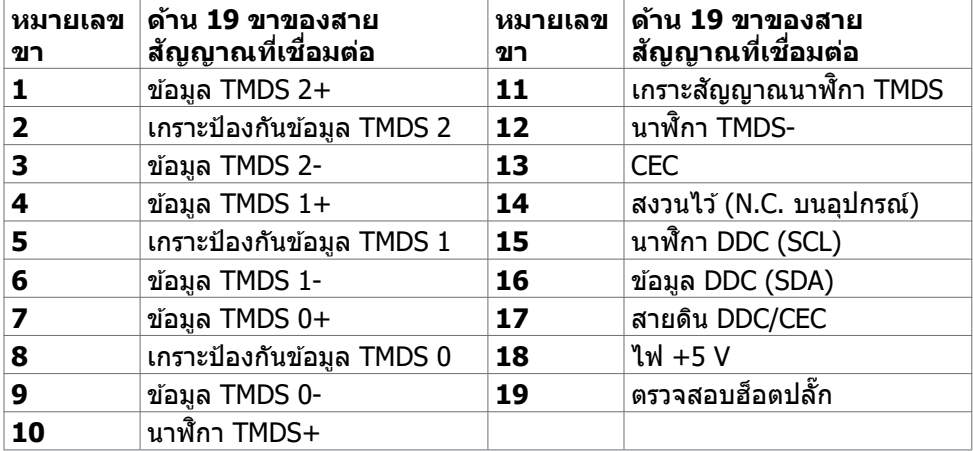

# <span id="page-19-0"></span>**ปลั๊กแอนด์เพลย์**

คุณสามารถติดตั้งจอแสดงผลในระบบที่รองรับคุณสมบัติปลั๊กแอนด์เพลย์ จอแสดงผลให ้ ข ้อมูลระบุการแสดงผล (EDID) ที่ละเอียดแก่ระบบคอมพิวเตอร์ทันทีโดยใชโปรโตคอล ้ ี่ ช่องข้อมูลการแสดงผล (DDC) เพื่อให้คอมพิวเตอร์สามารถกำหนดค่าของตัวเองและปรับ ึการตั้งค่าการแสดงผลให้เหมาะสม การติดตั้งจอแสดงผลส่วนใหญ่จะเป็นแบบอัตโนมัติ คุณสามารถเลือกการตั้งค่าแบบอื่นๆ หากต้องการ สำหรับข้อมูลเพิ่มเติมเกี่ยวกับการ เปลี่ยนแปลงการตั้งค่าจอแสดงผล ให ้ดูที่ **[การใชง้านจอแสดงผล](#page-32-1)**

### **คุณภาพจอแสดงผล LCD และข้อกำหนดพิกเซล**

ในระหว่างขั้นตอนการผลิตจอแสดงผล LCD เป็นสงปกติที่จะมีอย่างน้อยหนึ่งพิกเซลคงที่ใน ิ่ ี่ สถานะที่ไม่เปลี่ยนแปลง ซึ่งยากที่จะสังเกตเห็นได้ และไม่มีลกระทบต่อคุณภาพหรือความ ี่สามารถในการใช้จอแสดงผล ดข้อมลเพิ่มเติมเกี่ยวกับข้อกำหนดพิกเซลของจอแสดงผล LCDได้ที่เว็บไซต์ฝ่ายสนับสนนของ Dell ได้ที่:

**<https://www.dell.com/pixelguidelines>**.

### <span id="page-19-1"></span>**การออกแบบตามหลักสรีรศาสตร์**

- $\bigwedge$  คำเตือน: การใช้แป้นพิมพ์ใม่ถูกต้องหรือเป็นเวลานานอาจส่งผลให้เกิดการบาด **เจ็บได้**
- $\bigwedge$ ุ คำเตือน: การดูหน้าจอแสดงผลเป็นระยะเวลานานอาจทำให้ปวดตา

ี เพื่อความสะดวกสบายและประสิทธิภาพในการทำงาน ปฏิบัติตามคำแนะนำต่อไปนี้เมื่อตั้งค่า ี และใช้งานเวิร์กสเตชันคอมพิวเตอร์ของคณ:

- จัดตำแหน่งคอมพิวเตอร์ของคุณเพื่อให้จอภาพและแป้นพิมพ์อย่ตรงหน้าคุณขณะที่คุณ ิทำงาน มีชั้นวางพิเศษที่จำหน่ายทั่วไปเพื่อช่วยให้คุณสามารถจัดตำแหน่งแป้นพิมพ์ได้ อย่างถูกต ้อง
- เพื่อลดความเสี่ยงของความเครียดของดวงตา และการเจ็บปวดที่ส่วนคอ/แขน/แผ่น หลัง/ไหล่จากการใช้จอแสดงผลเป็นเวลานาน เราขอแนะนำให้คณ:
	- 1. กำหนดตำแหน่งหน้าจอให้ห่างจากสายตาของคุณประมาณ 20 ถึง 28 นิ้ว (50 70 ซม.)
	- 2. กะพริบตาถี่ๆ เพื่อให้ความชุ่มชื้น หรือทำให้สายตาสดใสมีน้ำหล่อเลี้ยงขณะทำงาน กับจอแสดงผลของคุณ
	- 3. หาเวลาพักเบรกปกติและบ่อยครั้งเป็นเวลา 20 นาทีทุกๆ สองชั่วโมง
	- 4. ละสายตาจากจอแสดงผลของคุณ และเพ่งมองวัตถุที่อยู่ห่างออกไป 20 ฟุตอย่าง น้อย 20 วินาทีในระหว่างพักเบรก
	- 5. บิดยืดตัวเพื่อลดความตึงเครียดในสวนคอ/แขน/แผ่นหลัง/ไหล่ในระหว่างการพัก ่ เบรก
- ี่ ตรวจสอบให้แน่ใจว่าหน้าจอแสดงผลอย่ในระดับสายตาหรือต่ำกว่าเล็กน้อยเมื่อคุณนั่ง อยู่หน้าจอ

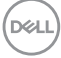

- ปรับความเอียง ความเปรียบต่าง และการตั้งค่าความสว่างของจอแสดงผล
- ปรับแสงรอบข้างรอบตัวคุณ (เช่น ไฟเหนือศีรษะ โคมไฟตั้งโต๊ะ และผ้าม่านหรือม่ลี่บน ิหน้าต่างใกล้เคียง) เพื่อลดแสงสะท้อนและแสงสะท้อนบนหน้าจอแสดงผล
- ใช้เก้าอี้ที่รองรับหลังส่วนล่างได้ดี
- วางแขนในแนวนอนโดยที่ข้อมือของคุณในตำแหน่งที่เป็นธรรมชาติและสะดวกสบาย ขณะใช้แป้นพิบพ์หรือเบาส์
- เว้นช่วงการทำงานเพื่อพักมือเสมอในขณะที่ใช้แป้นพิมพ์หรือเมาส์
- ปล่อยพักทั้งสองต้นแขนข้างอย่างเป็นธรรมชาติ
- ตรวจสอบให้แน่ใจว่าเท้าของคุณวางราบกับพื้น
- เมื่อนั่ง ตรวจสอบให้แน่ใจว่าน้ำหนักของขาอย่ที่เท้า และไม่ได้อย่ในส่วนด้านหน้าของ ้ที่นั่ง ปรับความสงของเก้าอี้หรือใช้ที่วางเท้าหากจำเป็นเพื่อรักษาท่าทางที่เหมาะสม
- เปลี่ยนแปลงไปตามกิจกรรมการทำงานของคุณ พยายามจัดระเบียบงานของคุณเพื่อ ้ที่คุณจะได้ไม่ต้องนั่งและทำงานเป็นเวลานาน พยายามยืนหรือลุกขึ้นแล้วเดินไปรอบๆ เป็นระยะ
- รักษาความสะอาดบริเวณใต่โต๊ะของคุณมิให้มีสิ่งกีดขวาง และสายเคเบิลหรือสายไฟที่ ือาจรบกวนการนั่งที่สะดวกสบาย หรืออาจทำให้เกิดอันตรายจากการสะดุด

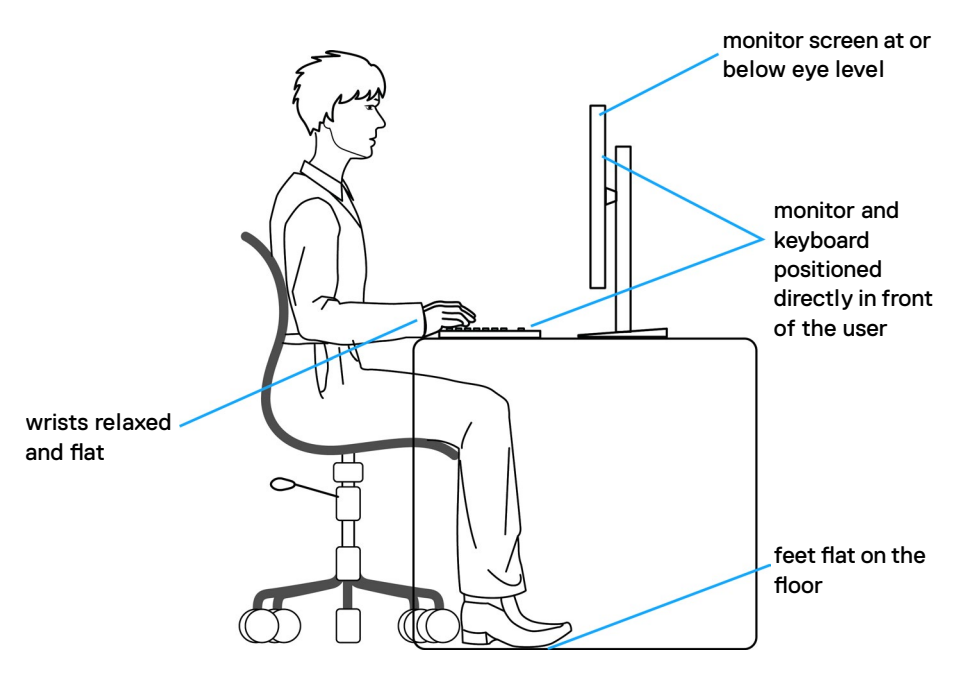

DØLI

## <span id="page-21-0"></span>**การจัดการและการเคลื่อนย้ายจอแสดงผลของคุณ**

้เพื่อให้แน่ใจว่าจอแสดงผลได้รับการจัดการอย่างปลอดภัยเมื่อยกหรือเคลื่อนย้าย ให้ปฏิบัติ ิ ตามคำแนะนำที่ระบุไว้ด้านล่าง:

- ก่อนที่จะเคลื่อนย้ายหรือยกจอแสดงผล ให้ปิดคอมพิวเตอร์และจอแสดงผล
- ถอดสายเคเบิลทั้งหมดออกจากจอแสดงผล
- ใส่จอแสดงผลไว้ในกล่องเดิมที่มีวัสดบรรจุภัณฑ์เดิม
- จับขอบด้านล่างและด้านข้างของจอแสดงผลให้แน่นโดยไม่ต้องใช้แรงกดมากเกินไป เบื่อยกหรือเคลื่อบย้าย

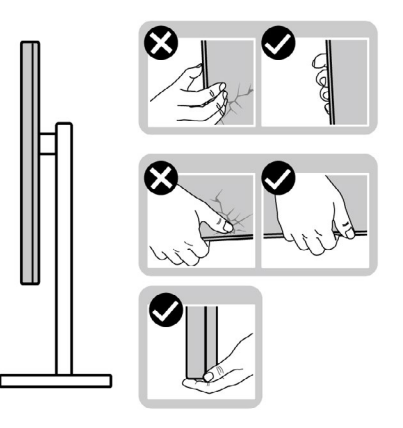

• เมื่อยกหรือเคลื่อนย้ายจอแสดงผล ให้แน่ใจว่าหน้าจอหันหน้าออกจากคุณ และอย่าใช้ แรงกดบนพื้นที่แสดงผลเพื่อหลีกเลี่ยงรอยขีดข่วนหรือความเสียหาย

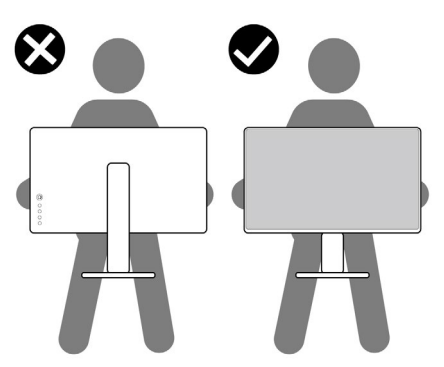

• เมื่อเคลื่อนย้ายจอแสดงผล ให้หลีกเลี่ยงการกระแทกหรือการสั่นสะเทือนอย่างฉับพลัน

<span id="page-22-0"></span>• เมื่อยกหรือเคลื่อนย้ายจอแสดงผล อย่าพลิกจอแสดงผลกลับหัวลงขณะที่จับฐานขาตั้ง ่ หรือตัวยืนของขาตั้ง การทำเช่นนี้อาจส่งผลให้จอแสดงผลเสียหายหรือทำให*้*ผู้ถือเกิด การบาดเจ็บได้

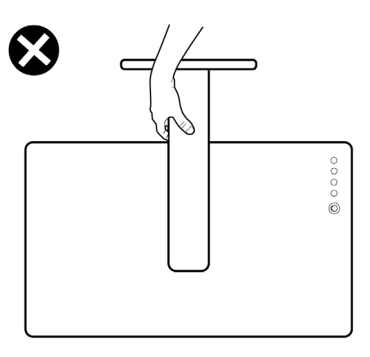

### **แนวทางปฏิบัติสำหรับการบำรุงรักษา**

#### **การทำความสะอาดจอแสดงผลของคุณ**

- **คำเตือน: ก่อนทำความสะอาดจอแสดงผล ให้ถอดสายไฟจอแสดงผลออกจาก เต้ารับไฟฟ้า**
- **ข้อควรระวัง: อ่านและปฏิบัติตาม [คำแนะนำด้านความปลอดภัย](#page-4-1) ก่อนทำความ สะอาดจอแสดงผล**

สำหรับการปฏิบัติที่ดีที่สุด โปรดปฏิบัติตามคำแนะนำเหล่านี้ในรายการด้านล่างขณะแกะ รายการออกจากกล่องบรรจุภัณฑ์ การทำความสะอาด หรือการจัดการจอแสดงผลของคุณ

- ในการทำความสะอาดหน้าจอกันไฟฟ้าสถิต ให้ใช้ผ้าสะอาดชุบน้ำบิดหมาด หากเป็น ไปได้ ให้ใช้กระดาษทิชชูเฉพาะสำหรับทำความสะอาดหน้าจอ หรือนำยาที่เหมาะสม สำหรับการเคลือบป้องกันไฟฟ้าสถิต ห้ามใช้เบนซีน ทินเนอร์ แอมโมเนีย สารทำความ ี สะอาดที่ขัดสี หรือลมอัด
- ใช้ผ้าน่มชบน้ำบิดหมาดเพื่อทำความสะอาดจอแสดงผล หลีกเลี่ยงการใช้สารซักฟอก ชนิดใดๆ เนื่องจากสารซกฟอกจะทิ้งคราบฟิล์มขาวบนจอแสดงผล ั
- หากคุณสังเหตุพบผงสีขาวในขณะแกะกล่องบรรจุภัณฑ์จอแสดงผลของคุณ ให้ใช้ผ้า สะอาดเชดออก ็
- จัดการจอแสดงผลของคุณอย่างระมัดระวัง เนื่องจากจอแสดงผลสีเข้มอาจจะเกิดรอย ิขดขีด และมีรอยขีดสีขาวมากกว่าจอแสดงผลสีอ่อน
- เพื่อช่วยให้รักษาคุณภาพของภาพดีที่สุดสำหรับจอแสดงผลของคุณ ให้ใช้โปรแกรม รักษาหน้าจอที่เปลี่ยนแปลงเสมอ และปิดจอแสดงผลของคุณเมื่อไม่ได้ใช้งาน

DØLI

# <span id="page-23-0"></span>**การติดตั้งจอแสดงผล**

# **การเชอมต่อข ื่ าตั้ง**

- 
- $\boldsymbol{V}$  หมายเหตุ: ตัวยืนของขาตั้งและฐานขาตั้งจะถูกจัดส่งมาจากโรงงานโดยถอด **แยกจากตัวจอแสดงผล**
- **หมายเหตุ: คำแนะนำต่อไปนีใช้ ได้เฉพ ้ าะกับขาตั้งที่จัดสงม่ าพร้อมกับจอแสดง ผลของคุณ หากคุณกำลังเชอมต่อข ื่ าตั้งที่คุณซอจื้ ากแหล่งอื่น ให้ทำตามคำ แนะนำในการติดตั้งที่มาพร้อมกับขาตั้ง**

#### **วิธีการติดยึดขาตั้งของจอแสดงผล:**

- **1.** ต่อฐานขาตั้งเข้ากับแท่นยืน
- ี **2.** เปิดด้ามจับสกรูบนฐานแท่นขาตั้งและขันสกร๔เพื่อยึดแท่นขาตั้งเข้ากับฐานขาตั้ง
- **3.** ปิดที่จับสกรู

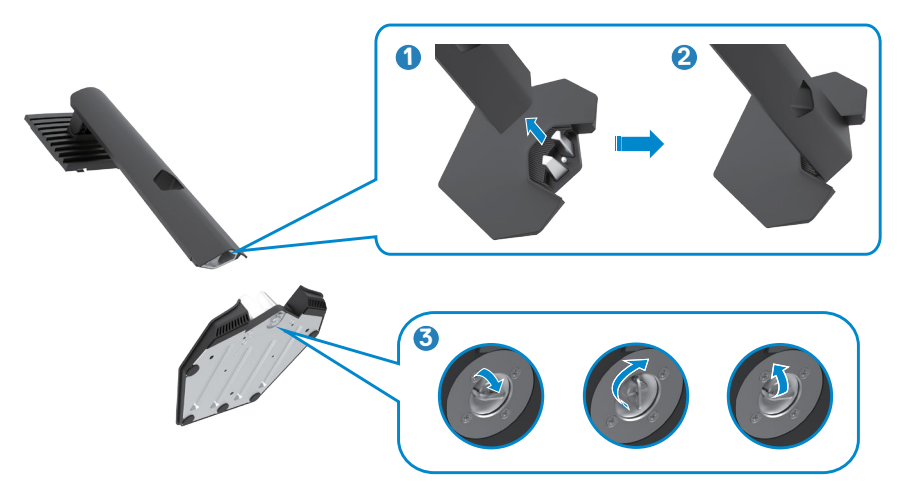

### **4.** เปิดฝาครอบป้องกันบนจอแสดงผลเพื่อเข้าถึงช่อง VESA บนจอแสดงผล

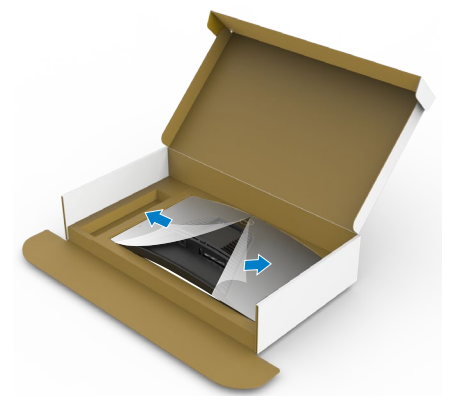

**5.** เลื่อนแท็บบนตัวยืนของขาตั้งเข้าไปในช่องบนฝาหลังของจอแสดงผล และกดชุด ประกอบขาตั้งลงเพื่อล็อกเข ้าที่

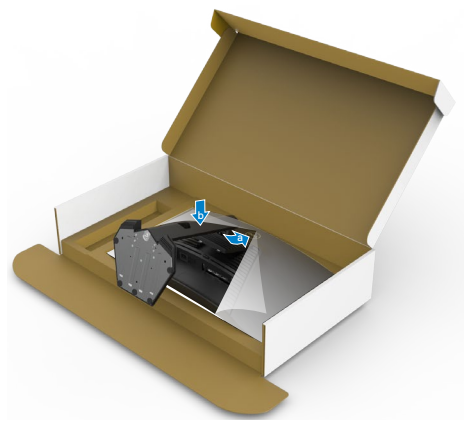

DELI

**6.** จับตัวยืนของขาตั้งแล*้*วยกจอแสดงผลขึ้นอย่างระมัดระวัง จากนั้นวางไว้บนพื้นผิวที่เรียบ

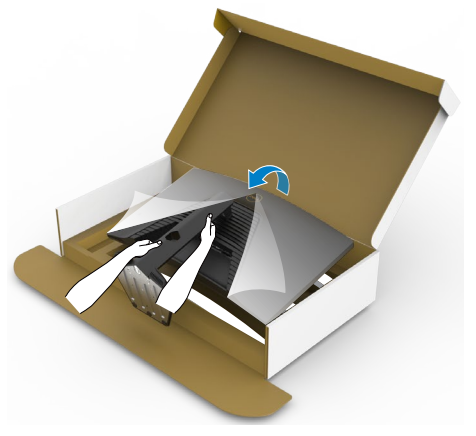

**หมายเหตุ: ยกตัวยืนของขาตั้งให้แน่นเมื่อยกจอแสดงผลเพื่อหลีกเลี่ยงความ เสยหี ายจากอุบัติเหตุ**

#### **7.** ยกฝาครอบป้องกันออกจากจอแสดงผล

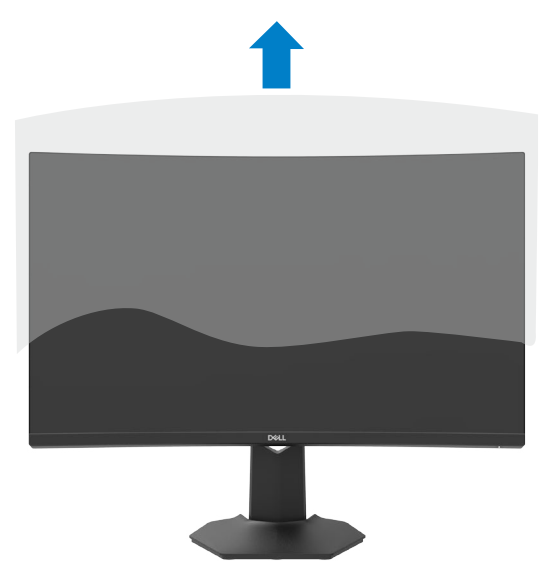

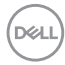

## <span id="page-26-0"></span>**การปรับใชก้ ารเอียงและสวนขย ่ ายแนวตั้ง**

**คำแนะนำต่อไปนีใช้ ได้เฉพ ้ าะกับขาตั้งที่จัดสงม่ าพร้อมกับจอแสดงผลของคุณ หากคุณกำลังเชอมต่อข ื่ าตั้งที่คุณซอจื้ ากแหล่งอื่น ให้ทำตามคำแนะนำในการ ติดตั้งที่มาพร้อมกับขาตั้ง**

้เมื่อติดยึดขาตั้งเข้ากับจอแสดงผลแล้ว คุณสามารถปรับเอียงจอแสดงผลให้ได้มุมการมองที่ สะดวกได้

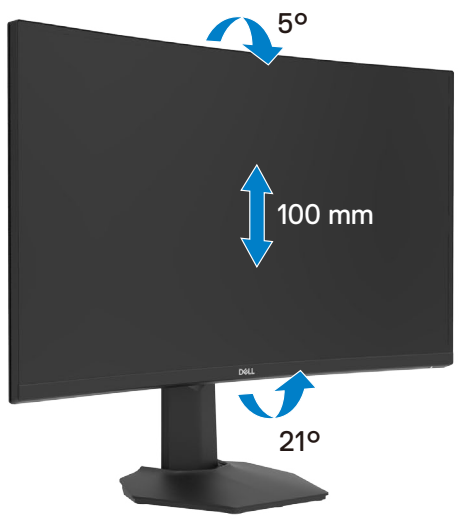

 $\boldsymbol{V}$ ุ⁄ หมายเหตุ: ขาตั้งจะถูกจัดส่งมาจากโรงงานโดยถอดแยกจากตัวจอแสดงผล

DELI

### <span id="page-27-1"></span><span id="page-27-0"></span>**การเชอมต่อจอแสดงผลของคุณ ื่**

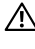

่ ∕∆ุ คำเตือน: ก่อนที่คุณจะเริ่มต้นขั้นตอนในหัวข้อนี้ โปรดปฏิบัติตาม <mark>คำแนะนำด้า</mark>น **[ความปลอดภัย](#page-4-1)**

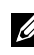

 **หมายเหตุ: อย่าต่อสายเคเบิลทั้งหมดเข้ากับคอมพิวเตอร์พร้อมกัน ขอแนะนำ ให้จัดเสนท้ างสายเคเบิลผ่านชองจัดก ่ ารสายเคเบิลก่อนที่จะเชอมต่อกับจอภ ื่ าพ**

#### **การเชอมต่อจอแสดงผลเข้ ื่ ากับคอมพิวเตอร์:**

- **1.** ปิดเครื่องคอมพิวเตอร์
- **2.** ต่อสาย DisplayPort/HDMI จากจอภาพไปยังคอมพิวเตอร์
- **3.** ต่อสายเคเบิลจากจอภาพไปยังเต้าเสียบไฟที่ผนัง
- **4.** เปิดจอแสดงผล
- **5.** เลือกแหล่งกำเนิดอินพุตที่ถูกต*้*องจากเมนู OSD
- **6.** เปิดเครื่องคอมพิวเตอร์

### **การเชอมต่อส ื่ าย HDMI**

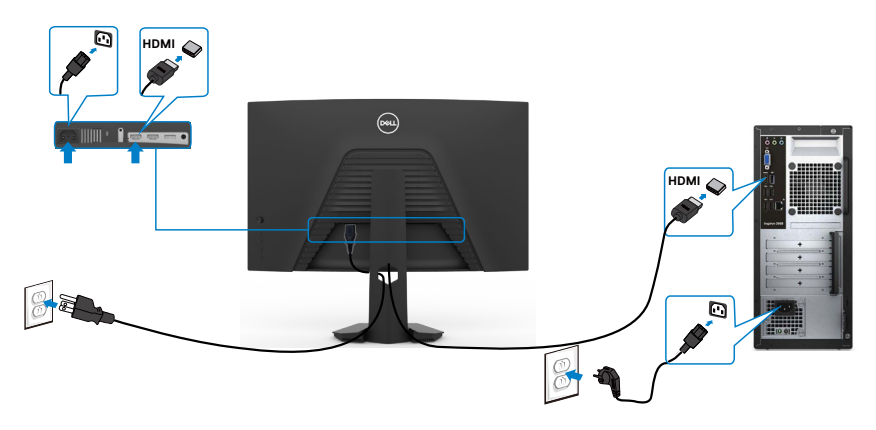

### <span id="page-28-0"></span>**การเชอมต่อส ื่ าย DisplayPort**

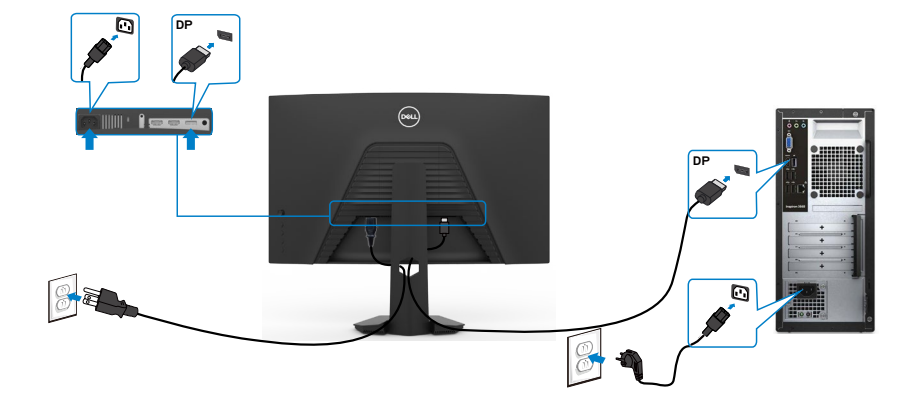

## **การจัดระเบียบสายของคุณ**

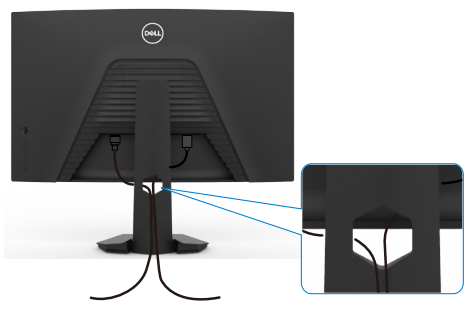

เมื่อต่อสายที่จำเป็นทั**้งหมดเข้ากับจอแสดงผลและคอมพิวเตอร์แล้ว** (ดูที่ <mark>การเชื่อมต่อ</mark> ิ<mark>[จอแสดงผลของคุณ](#page-27-1)</mark> สำหรับการต่อสาย) เพื่อจัดระเบียบสายทั้งหมดตามที่แสดงข้างบน

### <span id="page-29-0"></span>**การยึดจอแสดงผลโดยใชตัวล็อก Kensington (อุปกรณ์ ้ เสริม)**

ชองตัวล็อกเพื่อความปลอด ่ ภัยอยู่ที่ด ้านล่างของจอแสดงผล (โปรดดูที่ **[ชองตัวล็อกเพื่อ](#page-10-1) ่ [ความปลอดภัย](#page-10-1)**)

สำหรับข้อมูลเพิ่มเติมเกี่ยวกับการใช่ตัวล็อก Kensington (ซื้อแยกต่างหาก) ดูที่เอกสารที่มา พร้อมกับตัวล็อก

ยึดจอแสดงผลเข้ากับโต๊ะโดยใช้ตัวล็อกเพื่อความปลอดภัย Kensington

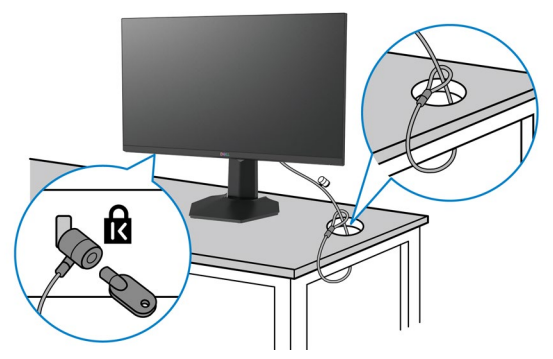

**หมายเหตุ: รูปภาพนีใช้ เพื่อเป็ นภ ้ าพประกอบเท่านั้น ลักษณะของตัวล็อกอาจ แตกต่างกัน** 

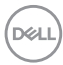

### <span id="page-30-0"></span>**การถอดขาตั้งจอแสดงผลออก**

- $\wedge$  ข้อควรระวัง: เพื่อป้องกันไม่ให้เกิดรอบขีดข่วนบนหน้าจอ LCD เมื่อถอดขาตั้ง **ออก ตรวจให้แน่ใจว่าจะต้องวางจอแสดงผลบนพืนผิวที่อ่อนนุ่มและสะอ ้ าด**
- **หมายเหตุ: คำแนะนำต่อไปนีใช้ ได้เฉพ ้ าะกับขาตั้งที่จัดสงม่ าพร้อมกับจอแสดง ผลของคุณ หากคุณกำลังเชอมต่อข ื่ าตั้งที่คุณซอจื้ ากแหล่งอื่น ให้ทำตามคำ แนะนำในการติดตั้งที่มาพร้อมกับขาตั้ง**

#### <span id="page-30-1"></span>**การถอดขาตั้งออก:**

- 1. วางจอแสดงผลบนผ้านุ่มหรือวัสดุบุรอง
- ี่ **2.** กดค้างที่ปุ่มปลดล็อกขาตั้ง
- **3.** ยกขาตั้งขึ้นและถอดออกจากจอแสดงผล

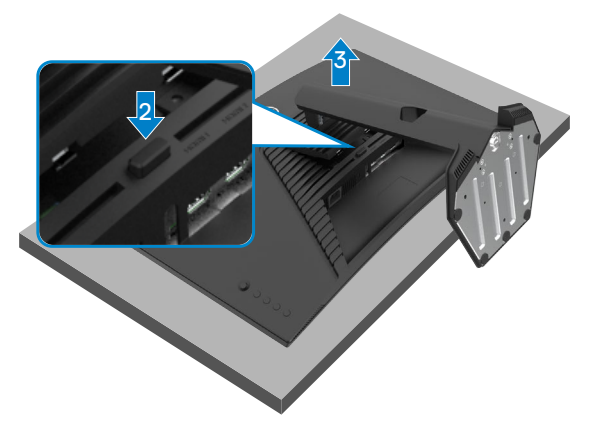

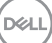

## <span id="page-31-0"></span>**การยึดติดกับผนัง (อุปกรณ์เสริม)**

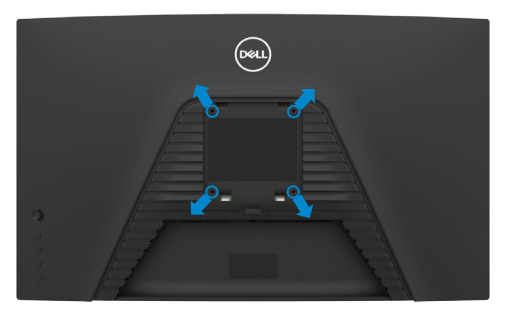

### **หมายเหตุ: ใชสกรู M4 x 10 มม. เพื่อเช ้ อมต่อจอแสดงผลกับชุดยึดติดผนัง ื่**

ิดูที่คำแนะนำที่ให้มาพร้อมกับชุดติดยึดผนังที่รองรับมาตรฐาน VESA

- **1.** วางจอแสดงผลบนผ้าน่ม หรือวัสดบรองบนโต๊ะเรียบมั่นคง
- ี **2.** ถอดขาตั้งออก ดูรายละเอียดในหัวข้อ <mark>[การถอดแท่นขาตั้ง](#page-30-1)</mark>
- **3.** ใช้ไขควง Phillips แบบปากกากบาทเพื่อขันสกรูสี่ตัวที่ยึดฝาครอบพลาสติกออก
- ี **4.** ยึดติดที่รองยึดติดตั้งจากชุดยึดติดกับผนังเข้ากับจอแสดงผล
- ${\bf 5}$ . ติดยึดจอแสดงผลเข้ากับผนังโดยปฏิบัติตามคำแนะนำในเอกสารคู่มือที่ให้มาพร้อมกับ ชุดติดยึดกับผนัง
- $\mathbb{Z}$  หมายเหตุ: สำหรับใช้กับที่รองยึดติดกับผนึงตามมาตรฐาน UL หรือ CSA หรือ **GS ที่มีความจุรองรับนำ้หนัก/โหลดที่ 16.96 กก. (37.4 ปอนด์)**

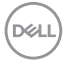

# <span id="page-32-1"></span><span id="page-32-0"></span>**การใชง้านจอแสดงผล**

### **เปิดจอภาพ**

กดป่ม  $\bigoplus$  เพื่อเปิดจอแสดงผล

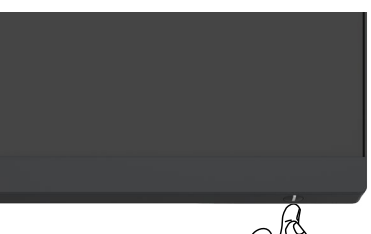

# **การใชตัวควบคุมจอยสติ๊ก ้**

่ ใช้ตัวควบคมจอยสติ๊กที่ด้านหลังของจอแสดงผลเพื่อทำการปรับ OSD

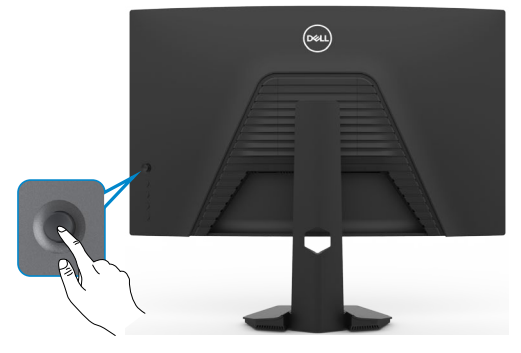

- **1.** กดปุ่ มจอยสติ๊กเพื่อเปิดเมนูหลัก OSD
- **2.** เลื่อนจอยสติ๊กขึ้น/ลง/ซาย/ขวาเพื่อสลับระหว่างตัวเลือกต่างๆ ้
- **3.** กดปุ่ มจอยสติ๊กอีกครั้งเพื่อยืนยันการตั้งค่าและออก

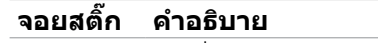

- เมื่อเมนู OSD เปิดอยู่ ให้กดปุ่มเพื่อยืนยันการเลือกหรือบันทึกการตั้งค่า
- เมื่อเมนู OSD ปิดอยู่ ให ้กดปุ่ มเพื่อเปิดเมนูหลัก OSD ดูที่ **[การเข้าถึง](#page-35-1) [ระบบเมน](#page-35-1)ู**

<span id="page-33-0"></span>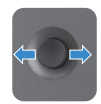

- สำหรับการนำทางแบบ 2 ทิศทาง (ขวาและซำย)
- เลื่อนไปทางขวาเพื่อเข้าสู่เมนูย่อย
- เลื่อนไปทางซายเพื่อออกจากเมนูย่อย ้
- เพิ่ม (ขวา) หรือลด (ซาย) พารามิเตอร์ของรายการเมนูที่เลือก ้
- สำหรับการนำทางแบบ 2 ทิศทาง (ขึ้นและลง)
- สลับระหว่างรายการเมนู
- เพิ่ม (ขึ้น) หรือลด (ลง) พารามิเตอร์ของรายการเมนูที่เลือก

## **การใชตัวควบคุมที่แผงด้ ้ านหลัง**

้ ใช้ปุ่มควบคุม ที่ด้านหลังของ จอแสดงผลเพื่อปรับ การตั้งค่าการแสดงผล เมื่อคุณใช้ปุ่ม เหล่านี้ท�ำการปรับการตั้งค่าต่างๆ OSD จะแสดงค่าตัวเลขของแต่ละคุณลักษณะเมื่อมีการ เปลี่ยนแปลง

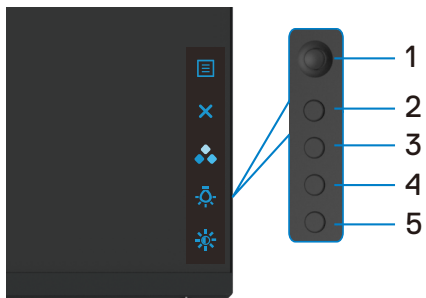

ิตารางต่อไปนี้ให้รายละเอียดของปุ่มบนแผงด้านหลัง:

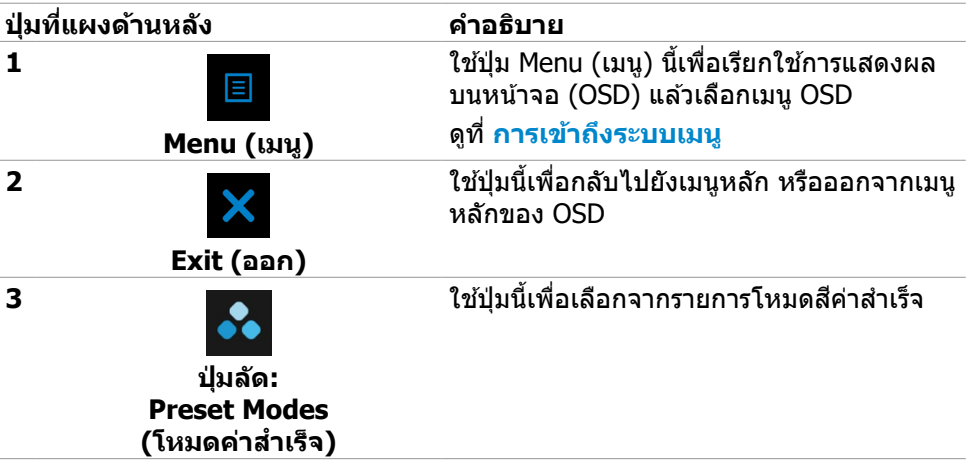

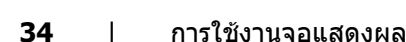

**D**&LI

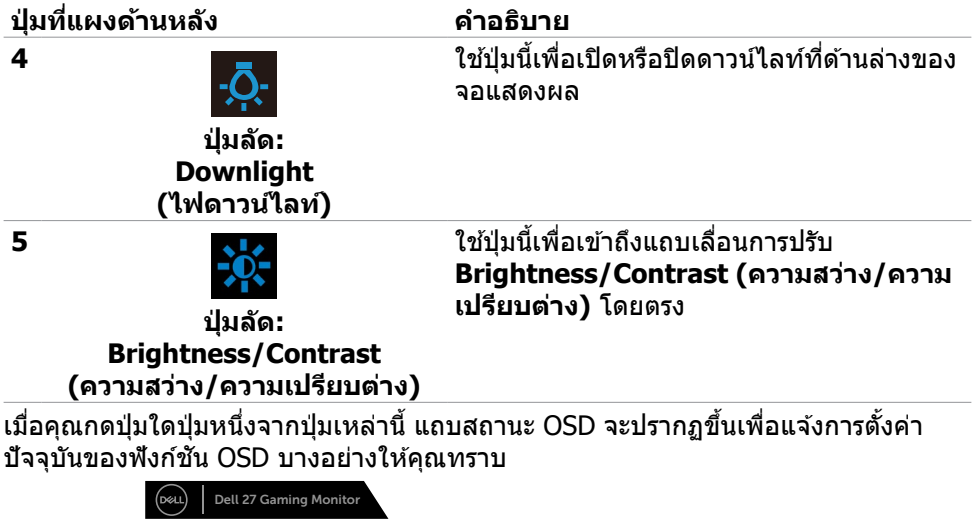

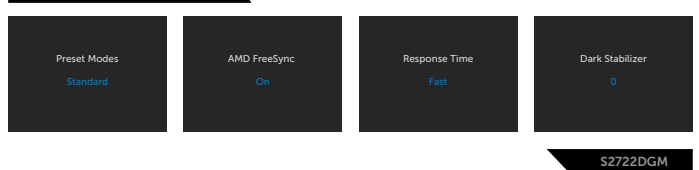

DELL

# <span id="page-35-2"></span><span id="page-35-0"></span>**การใชเมนูก ้ ารแสดงผลบนหน้าจอ (OSD)**

### <span id="page-35-1"></span>**การเข้าถึงระบบเมนู**

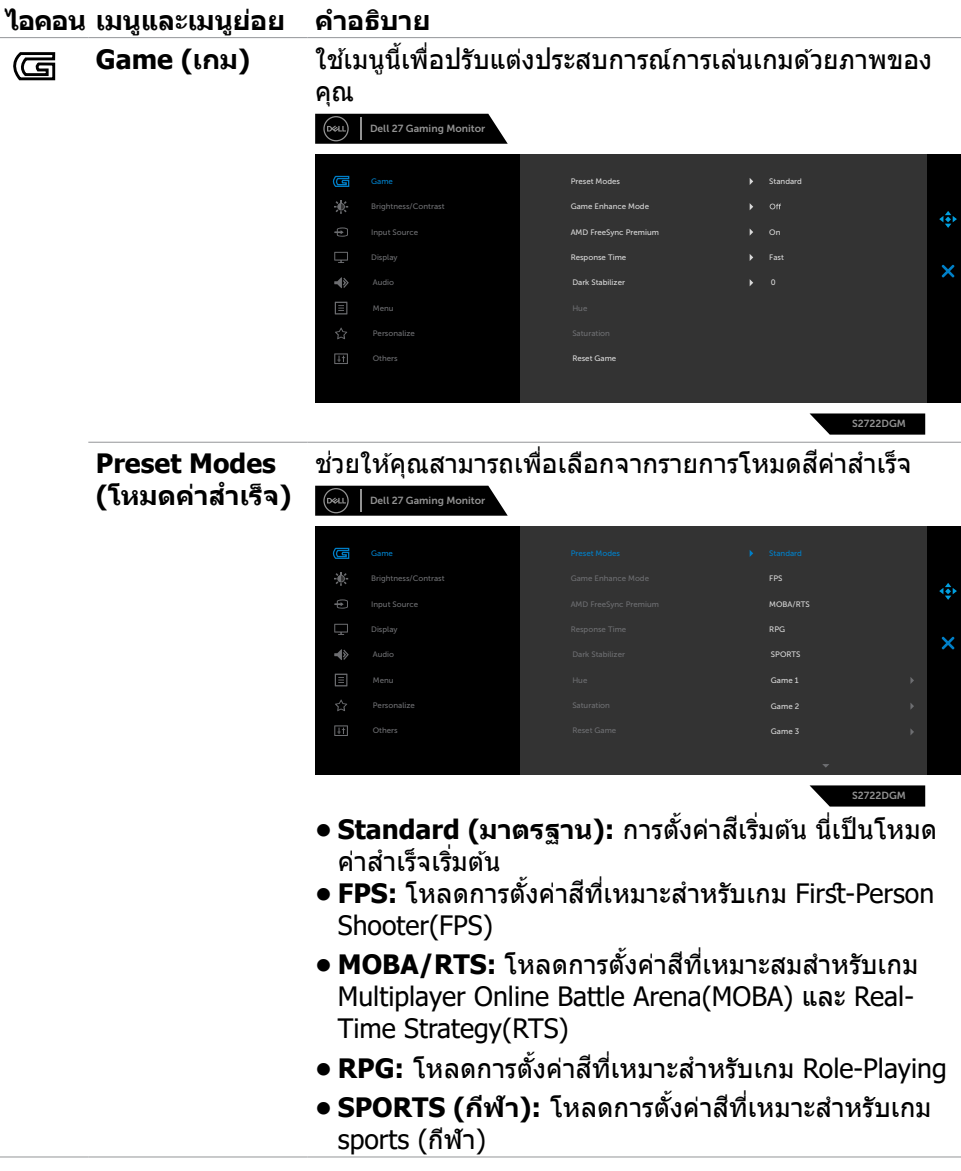

(dell

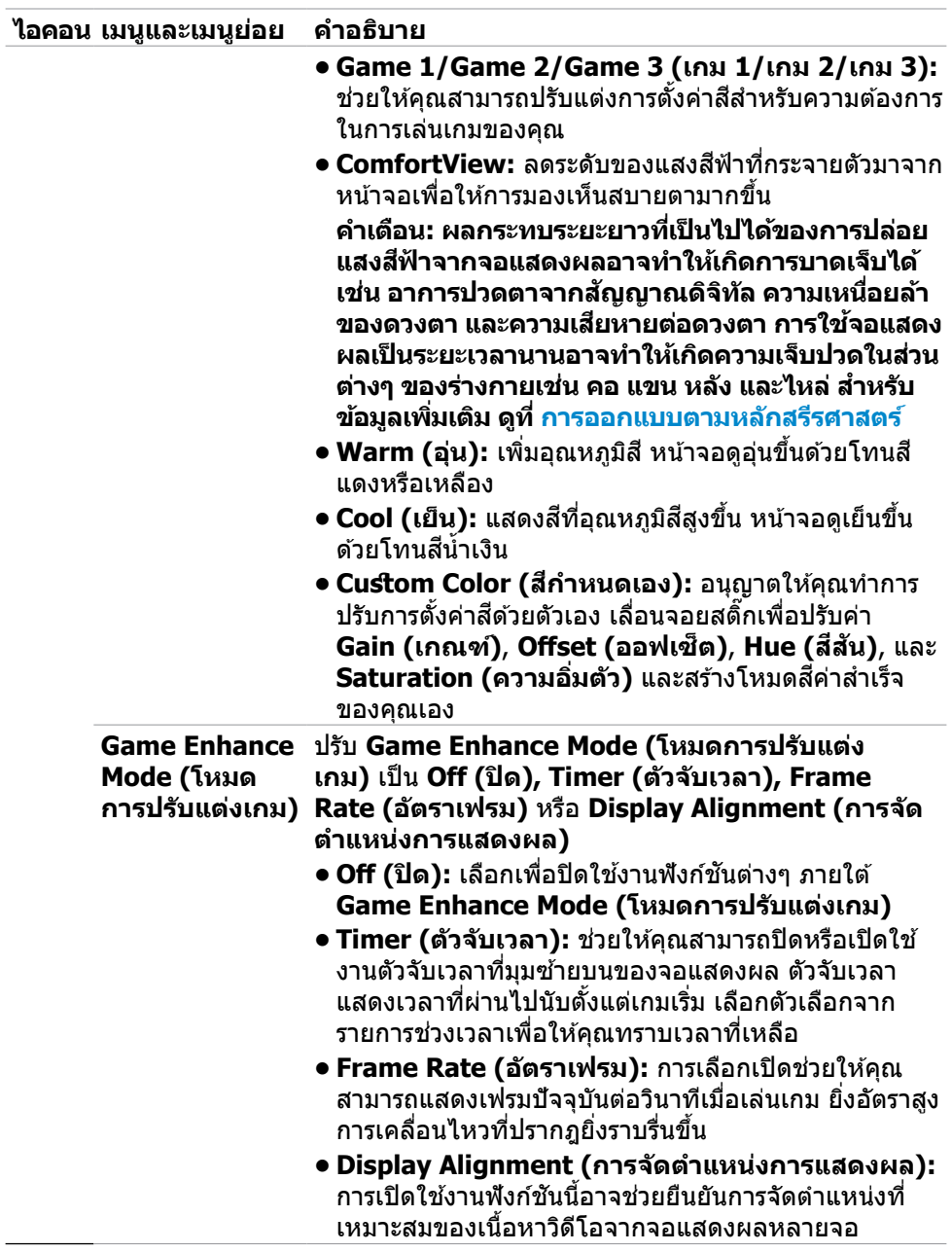

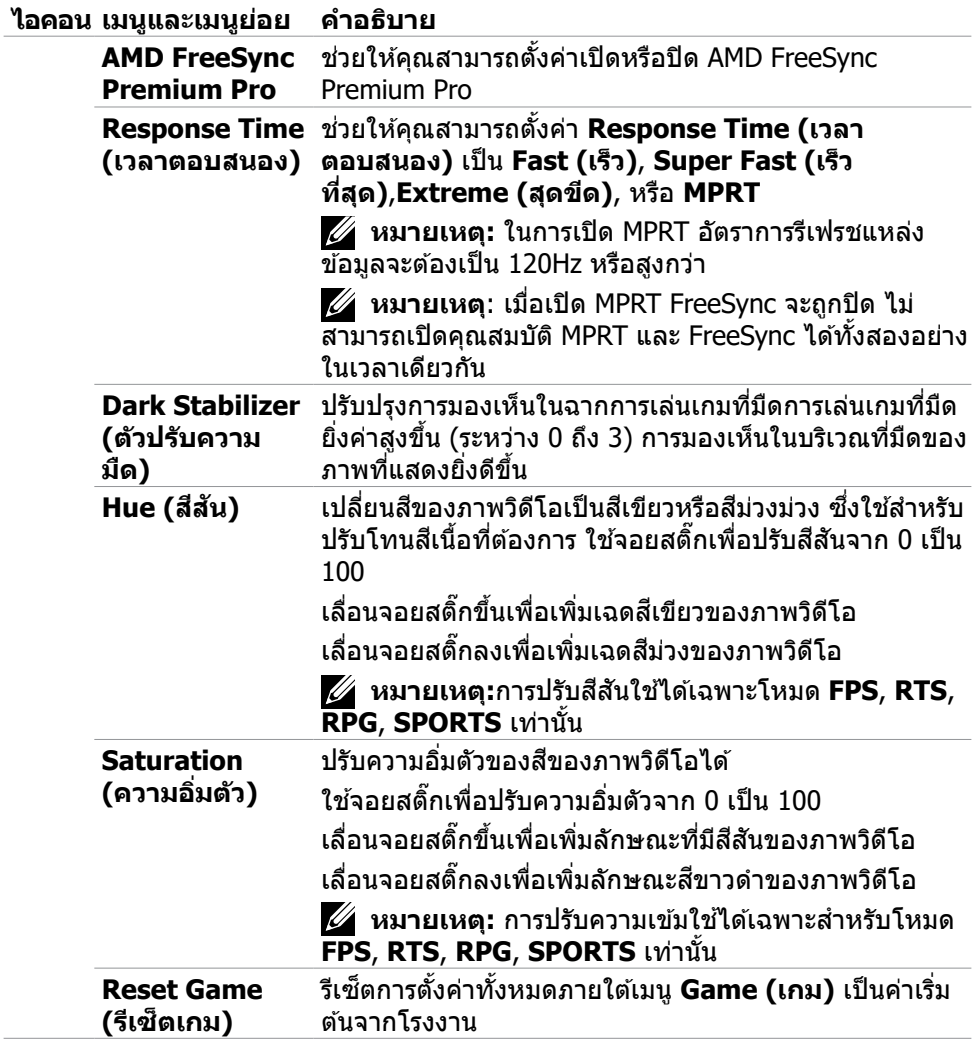

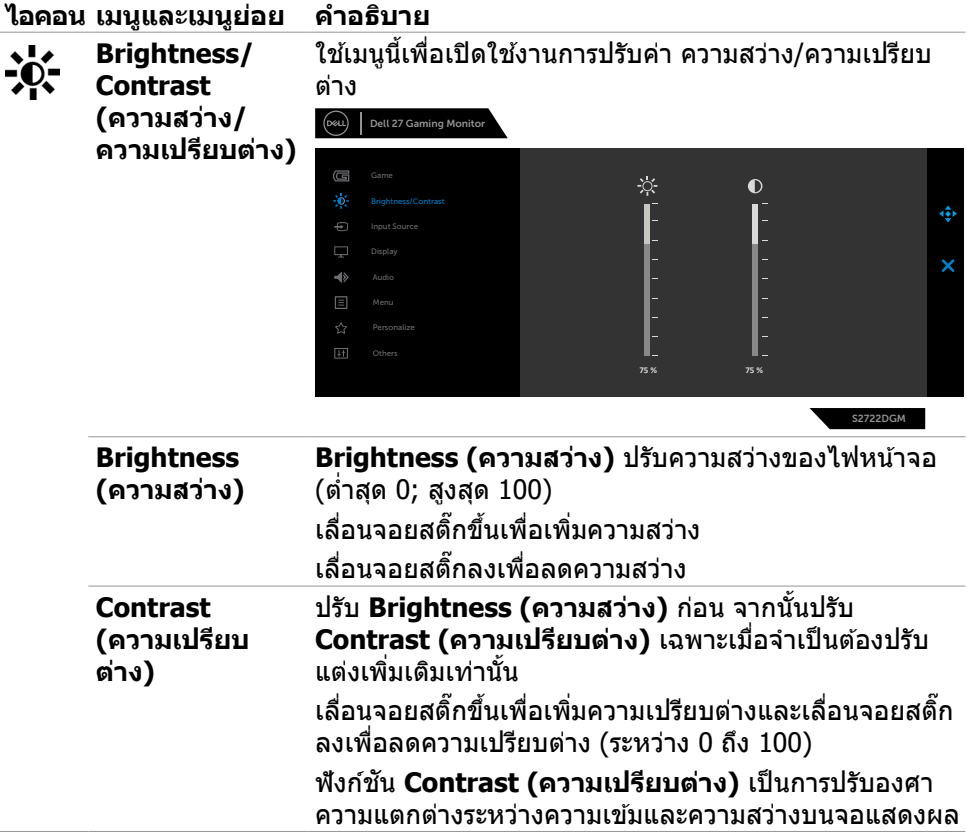

 $(\overline{DCL}$ 

<span id="page-39-0"></span>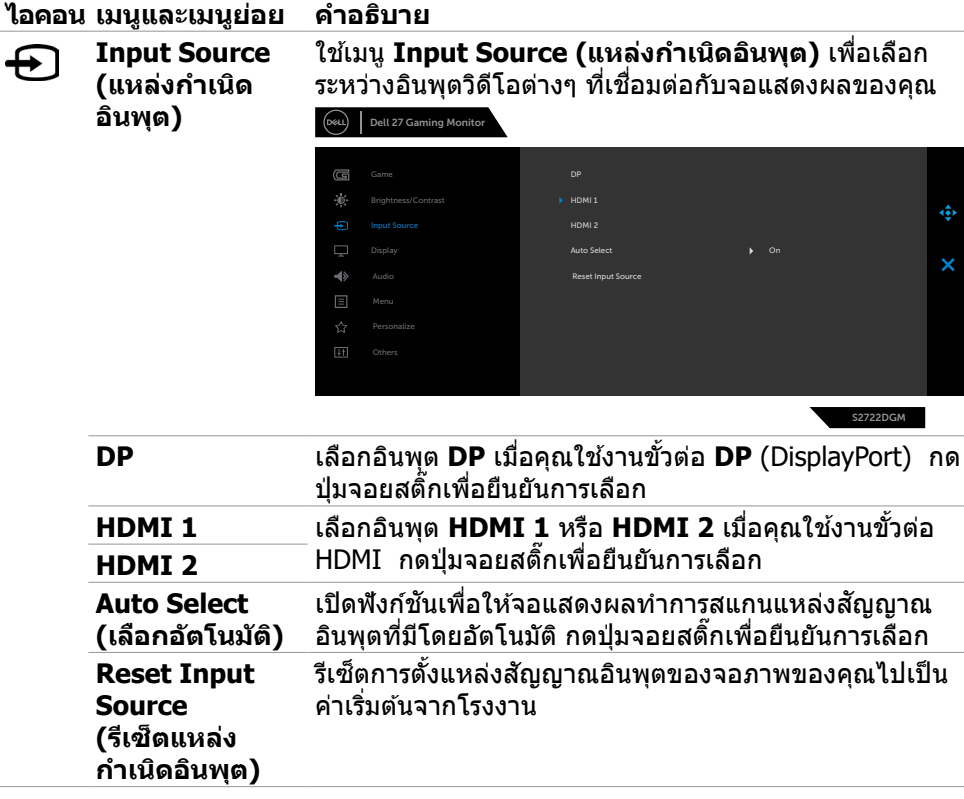

 $(\overline{DCL}$ 

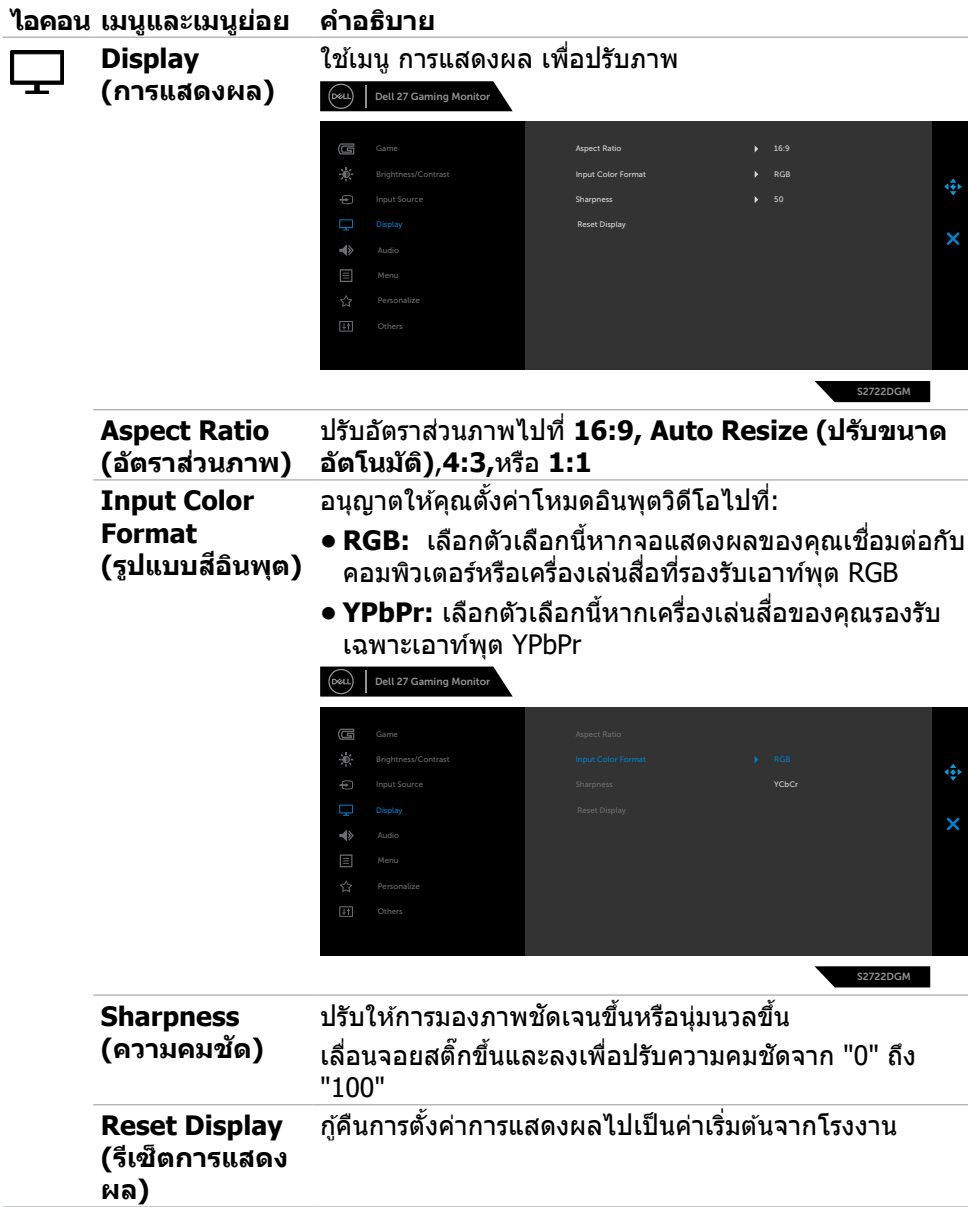

 $(\sim$ LL

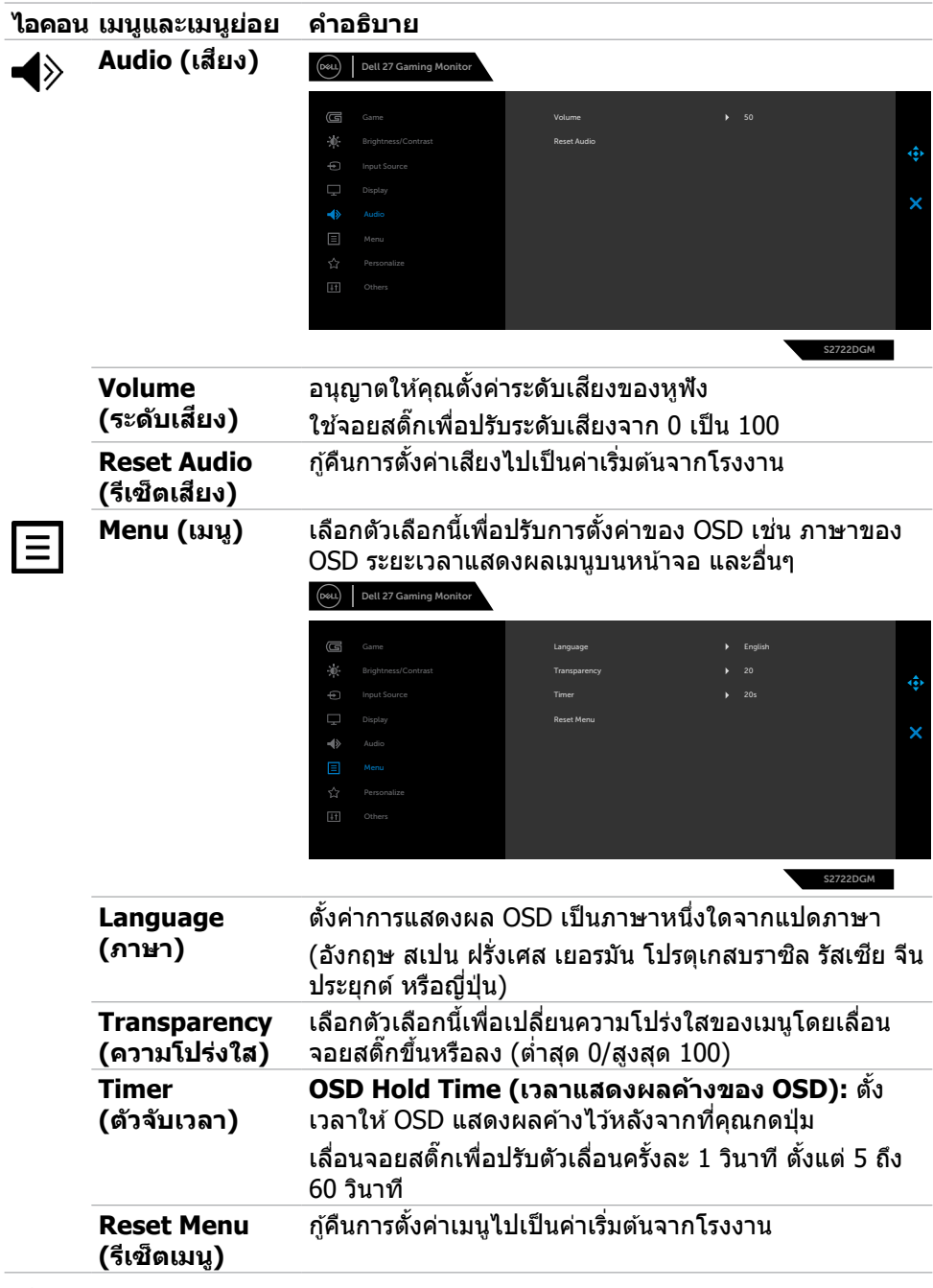

**42** | การใช้งานจอแสดงผล

 $(\infty)$ 

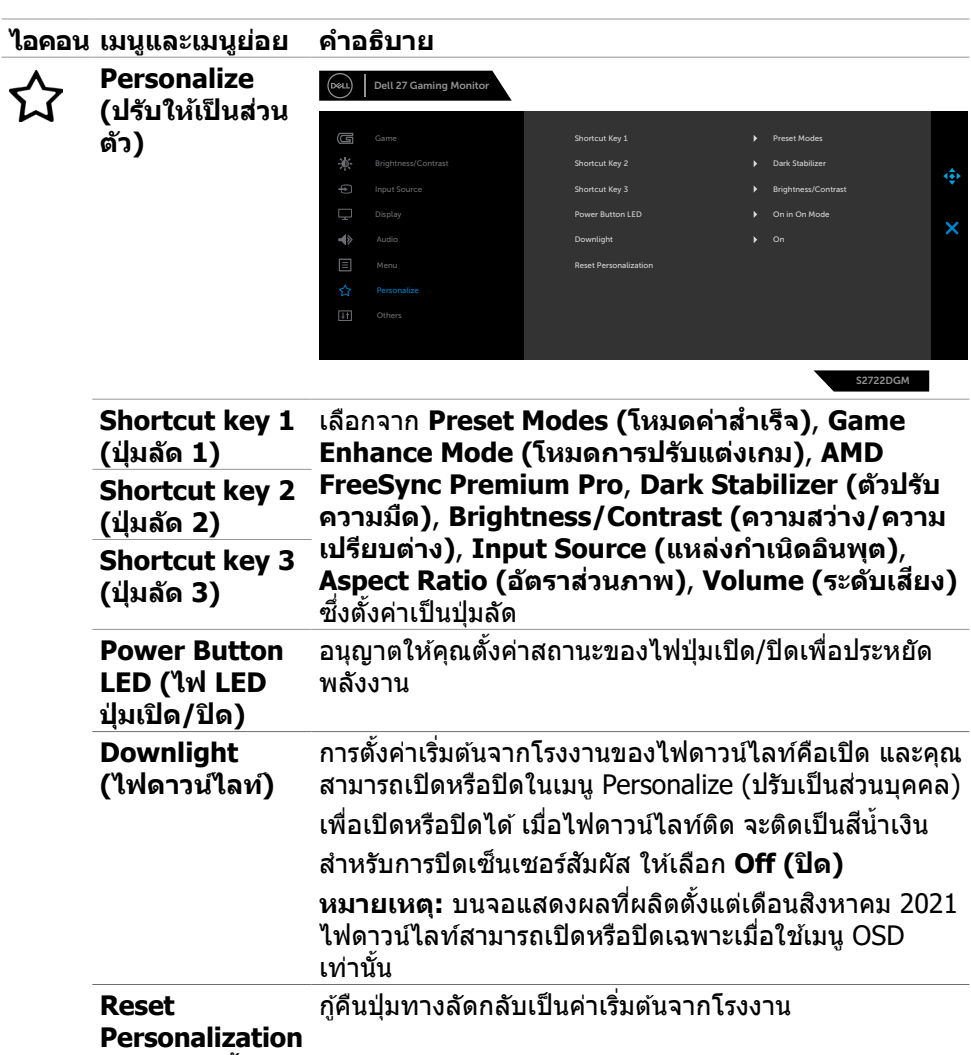

<span id="page-42-0"></span>**(รีเซ็ ตการตั้งค่า สวนบุคคล) ่**

 $(\overline{DCL}$ 

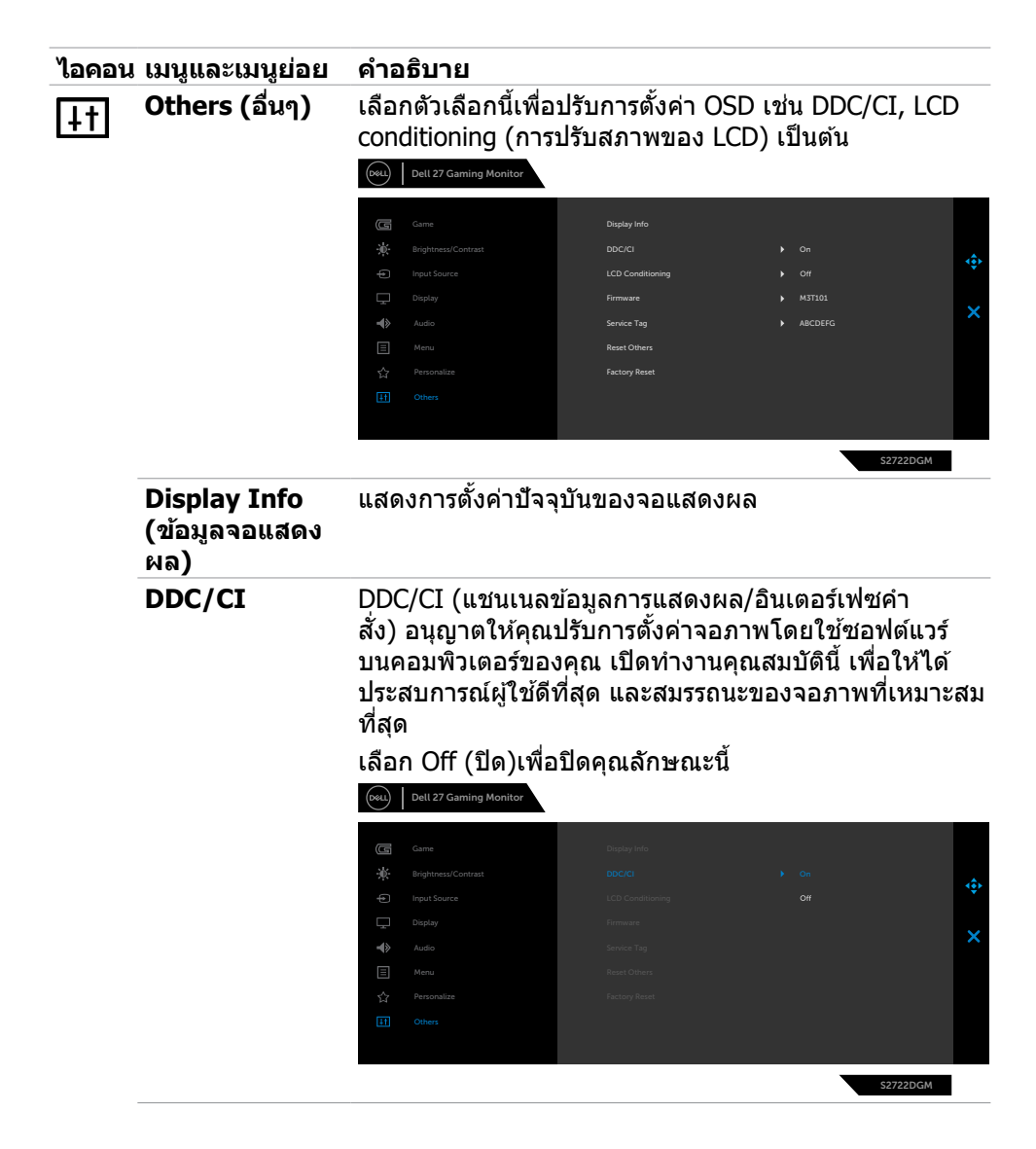

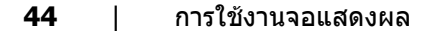

**D**&LI

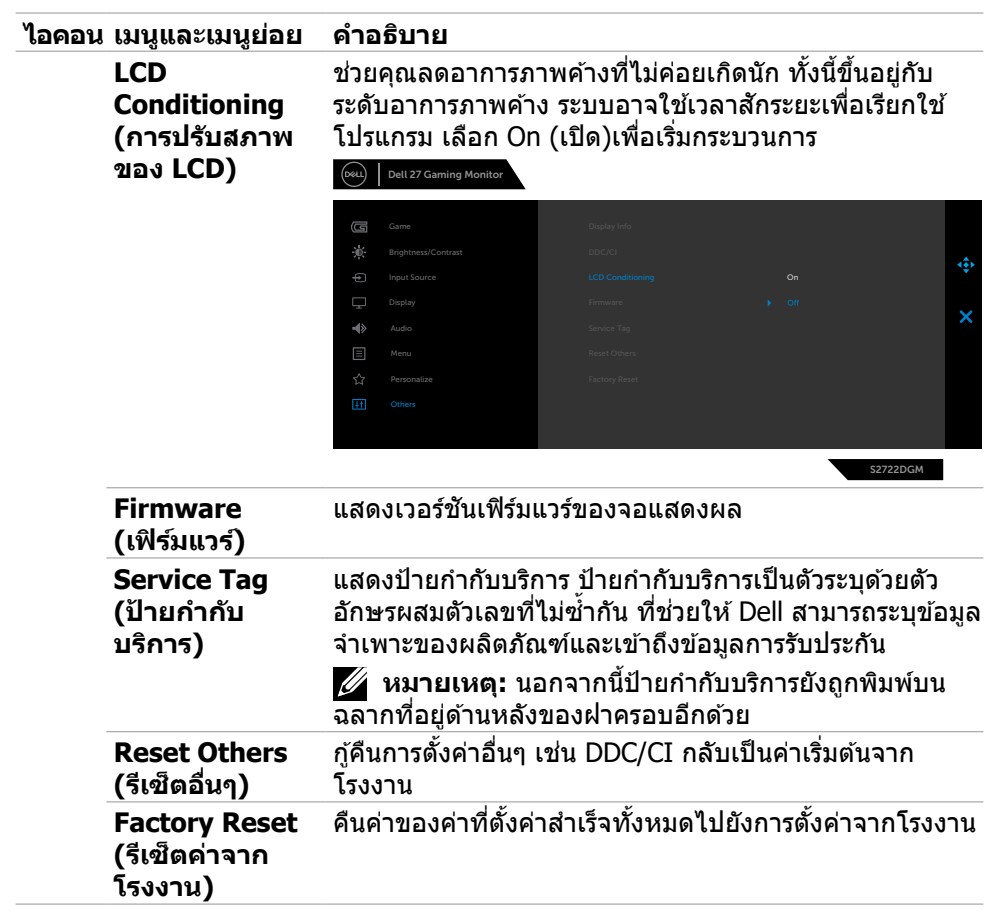

(dell

#### <span id="page-45-0"></span>**ข้อความคำเตือน OSD**

ิหากจอแสดงผลไม่รองรับโหมดความละเอียดเฉพาะ คุณจะพบข้อความต่อไปนี้:

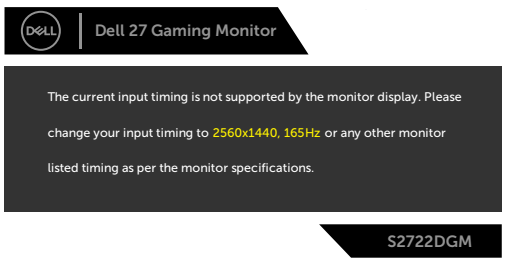

้ข้อความแจ้งว่าจอแสดงผลไม่สามารถซิงค์เข้ากับสัญญาณที่ได้รับจากคอมพิวเตอร์ ดู [ข้อมูลจำเพาะจอแสดงผล](#page-11-1)สำหรับช่วงความถี่แนวนอนและแนวตั้งที่สามารถจัดการโดย จอแสดงผลนี้ โหมดที่แนะน�ำคือ 2560 x 1440

ึ ก่อนที่ฟังก์ชัน DDC/CI จะปิดใช้งาน ข้อความต่อไปนี้ปรากฎขึ้น

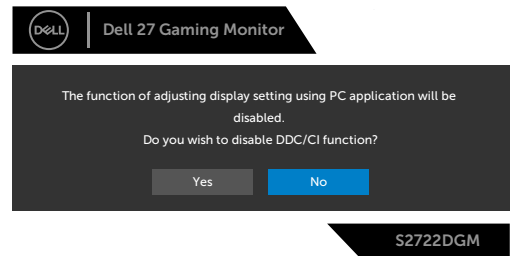

เมื่อ **MPRT** พยายามท�ำงานแต่อัตราเฟมน้อยกว่า 120 Hz ข ้อความต่อไปนี้จะปรากฎขึ้น:

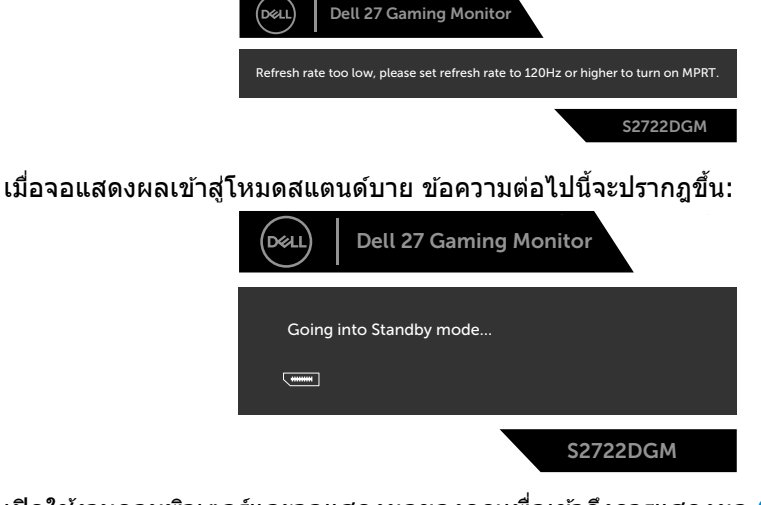

ี่ เปิดใช้งานคอมพิวเตอร์และจอแสดงผลของคุณเพื่อเข้าถึงการแสดงผล [OSD](#page-35-2)

DELL

ถ้าคุณปรับระดับความสว่างมากกว่าระดับค่าเริ่มต้น (ค่าเริ่มต้นที่ 75%) ข้อความต่อไปนี้จะ ปรากฎขึ้น:

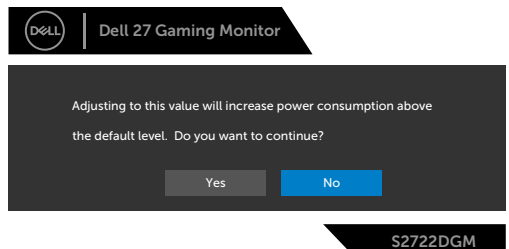

หากคุณกดปุ่มใดๆ นอกเหนือจากปุ่มเปิด/ปิด จะมีข้อความต่อไปนี้แสดงขึ้น ทั้งนี้ขึ้นอยู่กับ อินพุตที่เลือก:

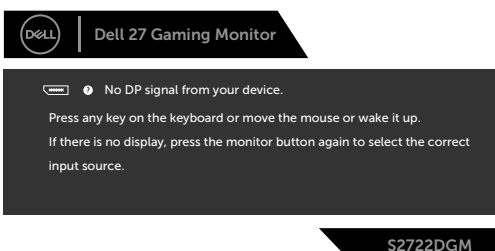

ี่ หากเลือกทั้งอินพุต DisplayPort, HDMI 1 และ HDMI 2และสายที่เกี่ยวข้องไม่ได*้*เชื่อมต่อ จะมีกล่องโต ้ตอบลอยตัวแสดงขึ้น

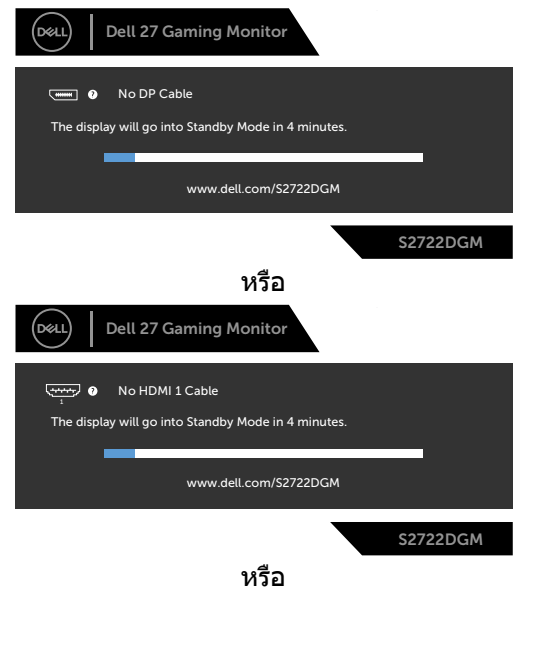

**D**&LI

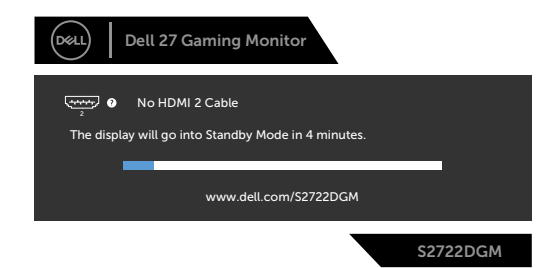

เมื่อคุณเลือกรายการ OSD ของรีเซิดค่าจากโรงงานความละเอียดสูงในคุณลักษณะอื่นๆ ข้อความต่อไปนี้จะปรากฎขื้น:

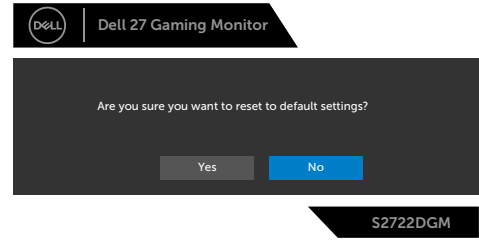

ดูที <mark>[แนวทางแก้ไขปัญหา](#page-50-1)</mark> สำหรับข้อมูลเพิ่มเติม

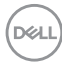

#### <span id="page-48-0"></span>**การล็อกปุ่ มควบคุมที่แผงด้านหลัง**

คุณสามารถล็อกปุ่มควบคุมที่แผงด้านหลังเพื่อป้องกันการเข้าถึงเมนู OSD และ/หรือปุ่มเปิด/ ปิด

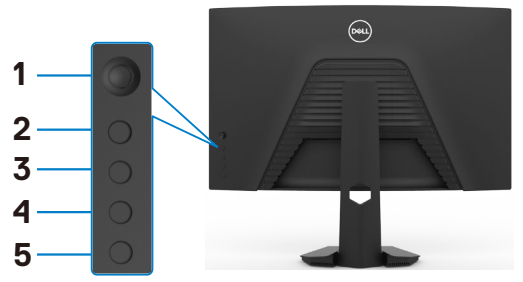

#### วิธีการล็อกป่ม**:**

- 1. กดปุ่ม **Button 5 (ปุ่ม 5)** ค้างไว้ 4 นาที เมนูจะปรากฏบนหน้าจอ
- **2.** เลือกหนึ่งในตัวเลือกต่อไปนี้:
	- **Menu Buttons (ปุ่มเมน):** เลือกตัวเลือกนี้เพื่อล็อกปุ่มเมนู OSD ทั้งหมด ยกเว้น ปุ่ มเปิด/ปิด
	- **Power Button (ปุ่มเปิด/ปิด):** เลือกตัวเลือกนี้เพื่อล็อกเฉพาะป่มเปิด/ปิด
	- **• Menu + Power Buttons (ปุ่ มเมนู + ปุ่ มเปิด/ปิด):** เลือกตัวเลือกนี้เพื่อล็อก ู้ ปุ่มทั้งหมดบนแผงควบคุมด้านหลัง

หากต*้*องปลดล็อกปุ่ม ให้กดปุ่ม **Button 5 (ปุ่ม 5)** ค้างไว้ 4 นาที เมนูจะปรากฎบนหน้าจอ เลือก **Unlock icon (ไอคอนปลดล็อก)** เพื่อปลดล็อกปุ่ มต่างๆ

**D**&LI

#### <span id="page-49-0"></span>**การตั้งค่าความละเอียดสูงสุด**

วิธีการตั้งค่าความละเอียดสูงสุดสำหรับจอแสดงผล:

ใน Windows 7, Windows 8 หรือ Windows 8.1:

- **1.** สำหรับ Windows 8 หรือ Windows 8.1 เท่านั้น ให้เลือกไทล์เดสก์ท็อปเพื่อสลับไปยัง เดสกํท็อปแบบดังเดิม สําหรับ Windows Vista และ Windows 7 ให้ข้ามขั้นตอนนี
- **2.** คลิกขวาที่เดสก์ท็อป แล ้วคลิก **Screen Resolution (ความละเอียดของหน้าจอ)**
- **3.** คลิกรายการแบบหล่นลงของ **Screen Resolution (ความละเอียดของหน้าจอ)** และเลือก **2560 x 1440**
- **4.** คลิก **OK (ตกลง)**

ใน Windows 10 หรือ Windows 11:

- **1.** คลิกขวาที่เดสก์ท็อป แล ้วคลิก **Display Settings (การตั้งค่าการแสดงผล)**
- **2.** คลิก **Advanced display settings (การตั้งค่าการแสดงผลขั้นสูง)**
- **3.** คลิกรายการแบบหล่นลงของ **Resolution (ความละเอียดหน้าจอ)** และเลือก **2560 x 1440**
- **4.** คลิก **Apply (ปรับใช)้**

ี หากคุณไม่พบ **2560 x 1440** เป็นตัวเลือกหนึ่ง คุณอาจต*้*องอัปเดตไดรเวอร์กราฟิก ทำ ตามหนึ่งในขั้นตอนต่อไปนี้โดยขึ้นอยู่กับคอมพิวเตอร์ของคุณ:

หากคุณมีคอมพิวเตอร์เดสก์ท็อปหรือคอมพิวเตอร์พกพาของ Dell:

• ไปที่ <https://www.dell.com/support> ป้อนข้อมูลป้ายกำกับบริการของคุณ และ ดาวน์โหลดไดรเวอร์ล่าสุดสำหรับกราฟิกการ์ดของคุณ

หากคุณใช้คอมพิวเตอร์ที่ไม่ใช่ของ Dell:

- ไปที่เว็บไซต์สนับสนุนของบริษัทผู้ผลิตคอมพิวเตอร์ของคุณและดาวน์โหลดไดรเวอร์ กราฟิกล่าสุด
- ไปที่เว็บไซต์สนับสนุนของบริษัทผู้ผลิตกราฟิกการ์ดของคุณและดาวน์โหลดไดรเวอร์ กราฟิกล่าสุด

# <span id="page-50-1"></span><span id="page-50-0"></span>**แนวทางแก้ไขปัญหา**

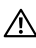

่ ∧ุ∖ุ คำเตือน: ก่อนที่คุณจะเริ่มต้นขั้นตอนในหัวข้อนี้ โปรดปฏิบัติตาม ค<mark>ำแนะนำด้าน</mark> **[ความปลอดภัย](#page-4-1)**

### **การทดสอบในตัว**

้ จอแสดงผลของคุณให้คุณลักษณะการทดสอบในตัวที่ช่วยให้คุณทำการตรวจสอบว่าจอแส ึดงผลทำงานได้อยางปกติหรือไม่ หากจอแสดงผลและคอมพิวเตอร์ของคุณเชื่อมต่อกัน ือย่างเหมาะสม แต่หน้าจอแสดงผลยังมืดอย่ ให้เรียกใช้การทดสอบในตัวของจอแสดงผล โดยการท�ำตามขั้นตอนต่อไปนี้:

- **1.** ปิดคอมพิวเตอร์และจอแสดงผลของคุณ
- ี **2.** ถอดปลั๊กสายวิดีโอออกจากด้านหลังของคอมพิวเตอร์ เพื่อให้แน่ใจในการทดสอบในตัว ้ที่เหมาะสม ให้ถอดสายดิจิทัลและอะนาล็อกทั้งหมดออกจากด้านหลังของคอมพิวเตอร์
- **3.** เปิดจอแสดงผล

ึกล่องโต้ตอบแบบลอยตัวจะปรากฎบนหน้าจอ (บนพื้นหลังสีดำ) เพื่อระบุว่าจอแสดงผล ี สามารถตรวจจับสัญญาณวิดีโอ และทำงานอย่างปกติหรือไม่ ในขณะที่อยู่ในโหมดการ ทดสอบในตัว ไฟ LED ของปุ่ มเปิด/ปิดจะยังคงเป็นสขาว นอกจากนี้โดยขึ้นอยู่กับอินพุตที่ ี เลือก จะบี่หน้าต่างหนึ่งใดข้างล่างนี้เลื่อนผ่านหน้าจออยางต่อเบื่อง

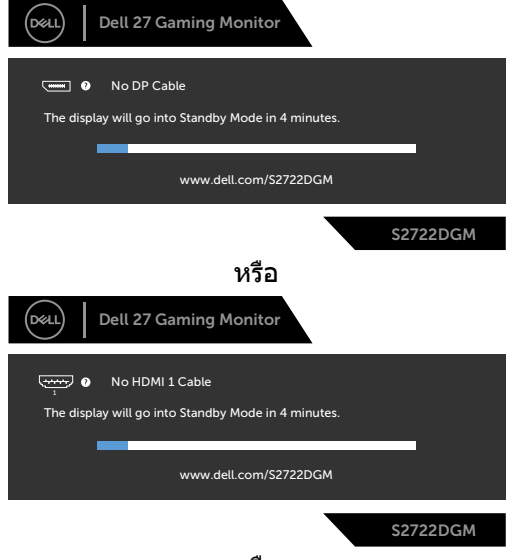

หรือ

**D**&LI

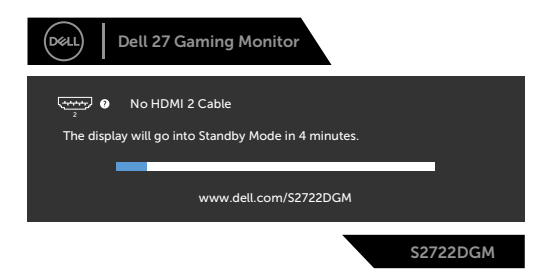

- **4.** นอกจากนี้ กล่องดังกล่าวยังปรากฎขึ้นในระหว่างการทำงานปกติของระบบด้วย หาก ีสายวิดีโอถกถอดหรือเสียหาย
- **5.** ปิดจอแสดงผลของคุณและเชื่อมต่อสายวิดีโอใหม่ จากนั้นเปิดคอมคอมพิวเตอร์และ จอแสดงผลของคุณ

หากจอแสดงผลของคุณยังคงว่างเปล่าหลังจากที่คุณใช้ขั้นตอนก่อนหน้านี้ ให้ตรวจสอบตัว ิควบคมวิดีโอและคอมพิวเตอร์ของคุณ เนื่องจากจอแสดงผลของคุณทำงานได้ตามปกติ

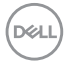

### <span id="page-52-0"></span>**ระบบวินิจฉัยในตัว**

จอแสดงผลของคุณมีเครื่องมือระบบวินิจฉัยในตัวที่ชวยวิเคราะห์ปัญหาในกรณีหน้าจอผิด ่ ปกติว่าเป็นปัญหากับจอแสดงผล หรือคอมพิวเตอร์ หรือการ์ดวิดีโอของคุณ

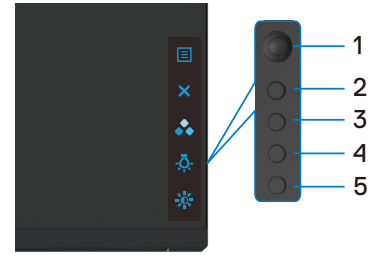

#### **การเรียกใชระบบวินิจฉัยในตัว: ้**

- **1.** ตรวจสอบว่าหน้าจอของคุณสะอาด (ไม่มีอนุภาคสงสกปรกบนพื้นผิวของหน้าจอ) ิ่
- **2.** ถอดสายวิดีโอออกจากด ้านหลังของคอมพิวเตอร์หรือจอแสดงผล จากนั้นจอแสดงผล จะเข้าไปที่โหบดทดสอบใบตัว
- **3.** กดปุ่ม 5 ค้างไว้ 4 วินาที ระบบจะปรากฏข้อความ OSD เลือก <mark>—</mark> และกดปุ่ม 1 หน้าจอ สีเทาจะปรากภขึ้น
- **4.** ตรวจสอบหาความผิดปกติของหน้าจออย่างระมัดระวัง
- **5.** เลื่อนจอยสติ๊ก (ปุ่ม 1) ไปทางขวา สีของหน้าจอจะเปลี่ยนเป็นสีแดง
- **6.** ตรวจสอบหาความผิดปกติบนหน้าจอ
- **7.** ทำชำขันตอนที่ 5 และ 6 เพื่อตรวจสอบจอแสดงผลอีกครั้งสำหรับหน้าจอสีเขียว ี สีน้ำเงิน สีขาว

ึการทดสอบเสร็จสมบรณ์เมื่อหน้าจอข้อความปรากฎขึ้น หากต้องการออก กด ปุ่ม 5 อีกครั้ง หากคุณตรวจไม่พบความผิดปกติของหน้าจอหลังจากใช้เครื่องมือระบบวินิจฉัยในตัวแล้ว ู แสดงว่าจอแสดงผลทำงานได้อย่างปกติ ตรวจสอบการ์ดวิดีโอและคอมพิวเตอร์

DØLI

# <span id="page-53-0"></span>**ป้ ญหาทั่วไป**

ตารางต่อไปนี้แสดงข ้อมูลทั่วไปเกี่ยวกับปัญหาจอแสดงผลทั่วไปที่คุณอาจพบ และแนวทาง แก*่*ไขปัญหาที่เป็นไปได้

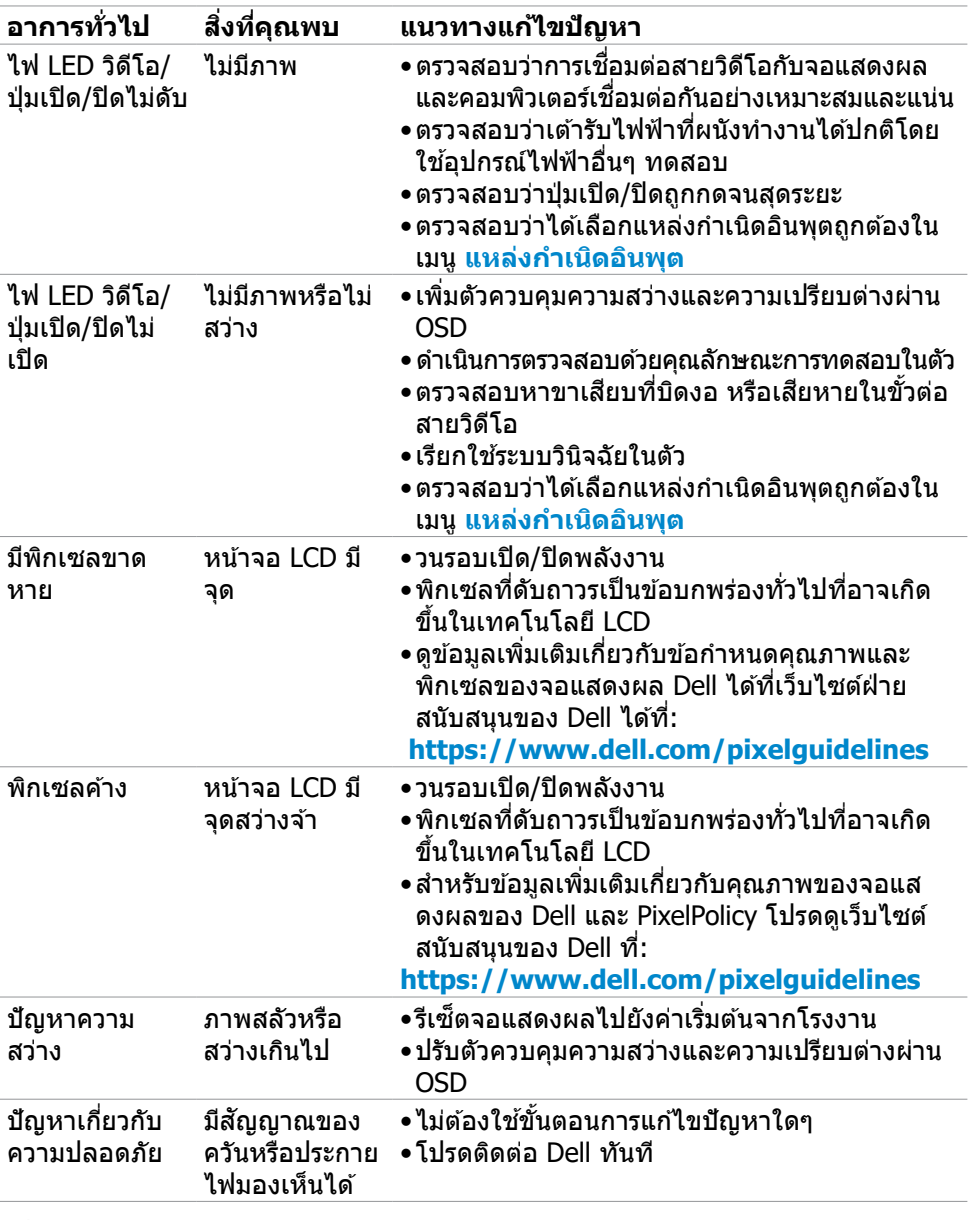

(dell

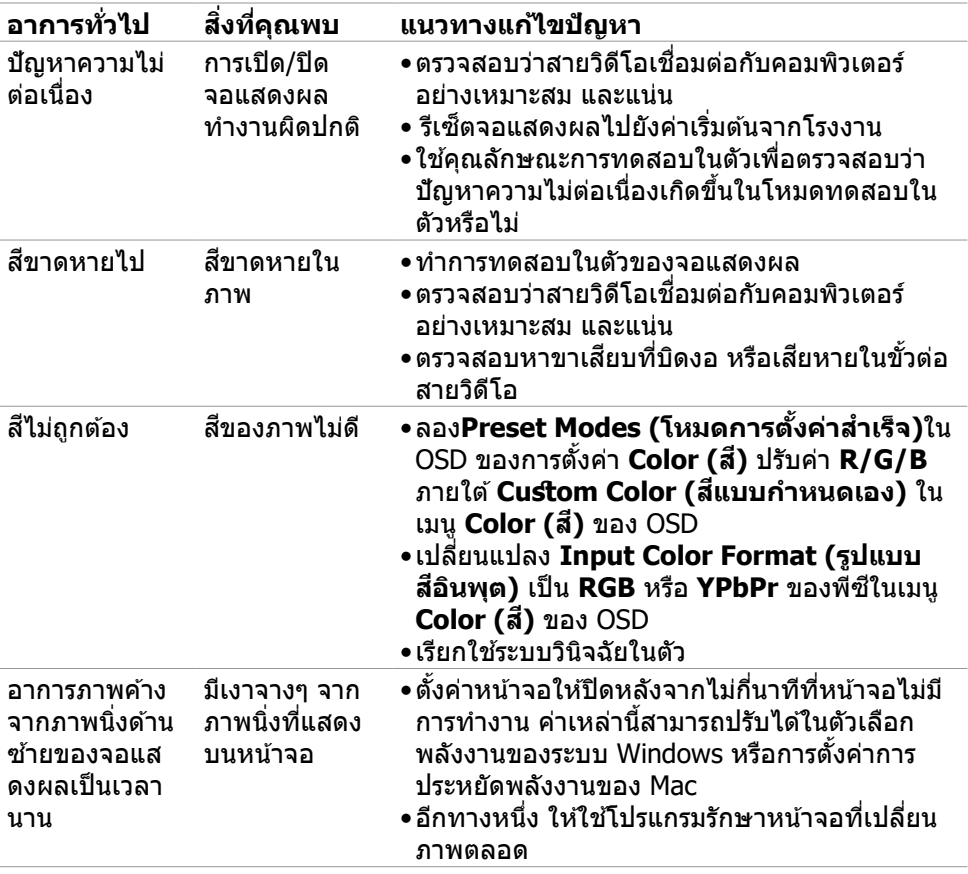

 $(\nabla)$ 

## <span id="page-55-0"></span>**ปัญหาเฉพาะผลิตภัณฑ์**

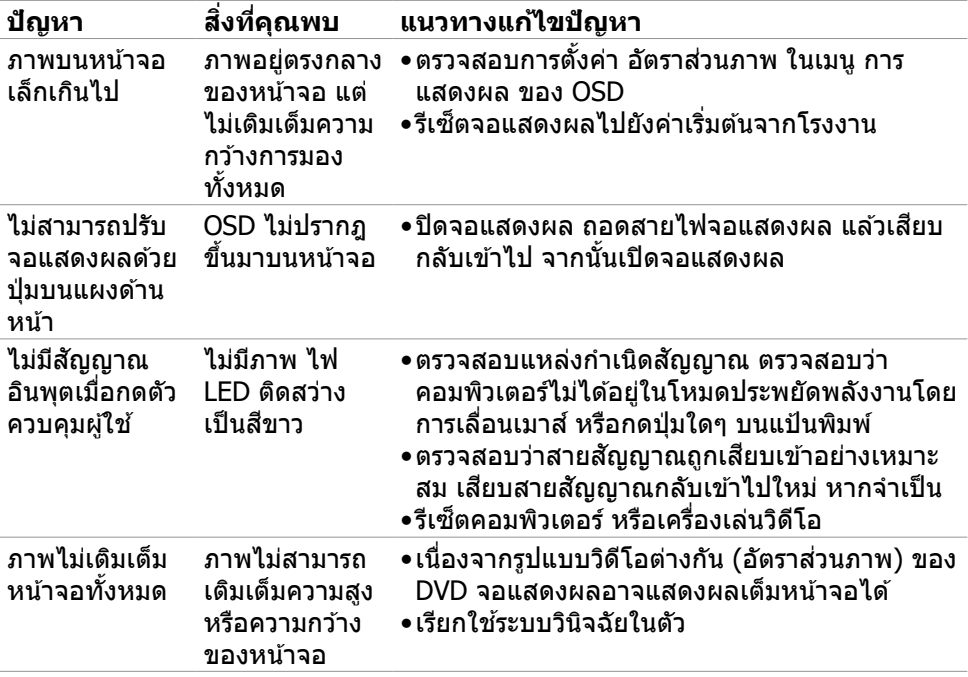

### <span id="page-56-0"></span>**ภาคผนวก**

### **ประกาศความสอดคล้อง FCC (สหรัฐอเมริกาเท่านั้น) และ ข้อมูลด้านกฎระเบียบกำกับอื่นๆ**

สำหรับประกาศแจ้งความสอดคล้อง FCC และข้อมูลด้านกฎระเบียบกำกับอื่นๆ โปรดดูที เว็บไซต์ความสอดคล ้องตามกฎระเบียบที่

**[https://www.dell.com/regulatory\\_compliance](https://www.dell.com/regulatory_compliance)**

### <span id="page-56-1"></span>**การติดต่อ Dell**

สำหรับลูกค้าในสหรัฐอเมริกา โปรดโทรหมายเลข 800-WWW-DELL (800-999-3355)

#### $\boldsymbol{V}$  หมายเหตุ: ถ้าคุณไม่มีการเชื่อมต่ออินเทอร์เน็ตที่พร้อมใช้งาน คณสามารถ **ค้นหาข้อมูลบนใบแจ้งหนีก้ ารซอ ใบร ื้ ายการสนค้ ิ า ใบแจ้งการชำ ระเงิน หรือ แคตตาล็อกผลิตภัณฑ์ของ Dell**

Dell มีตัวเลือกบริการและการสนับสนุนทางออนไลน์และทางโทรศพท์หลากหลายตัวเลือก ั ความพร้อมบริการจะแปรผันตามประเทศและผลิตภัณฑ์ และบางบริการอาจไม่พร้อมใช่ใน ภูมิภาคของคุณ

#### **การขอรับข้อมูลสนับสนุนจอแสดงผลทางออนไลน์:**

ดูที่ **<https://www.dell.com/support/monitors>**

#### **การติดต่อฝ่ ายขาย ฝ่ ายบริการทางเทคนิค หรือฝ่ ายบริการลูกค้าของ Dell:**

- **1.** ไปที่ **<https://www.dell.com/support>**
- **2.** ตรวจสอบประเทศหรือภูมิภาคของคุณในเมนูดรอปดาวน์เลือกประเทศ/ภูมิภาค ที่ มุม ล่างขวาของหน้า
- **3.** คลิก ติดต่อเรา ที่ติดกับเมนูหล่นลงของประเทศ
- **4.** เลือกบริการที่เหมาะสม หรือลิงก์สนับสนนตามความต้องการของคุณ
- **5.** เลือกวิธีการติดต่อ Dell ทีสะดวกสำหรับคุณ

### **ฐานข้อมูลผลิตภัณฑ์ของ EU สำหรับฉลากพลังงานและ เอกสารข้อมูลผลิตภัณฑ๋**

**S2722DGM: https://eprel.ec.europa.eu/qr/545250**

DELI